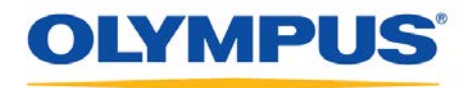

### **Olympus Dictation Management System R6**

### **Installation Guide**

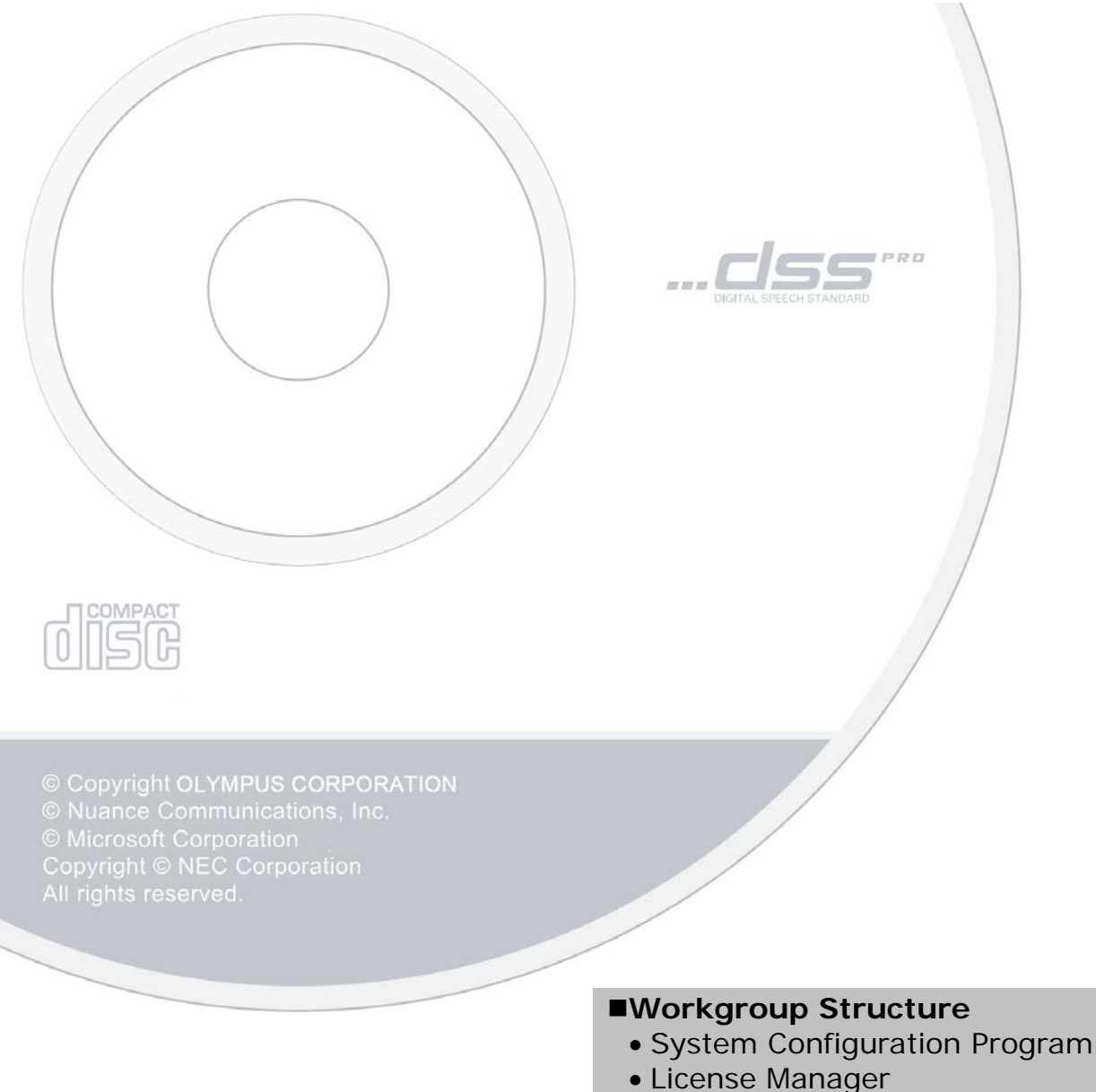

- 
- Repository Service
- Client Virtual Driver

#### *Contents*

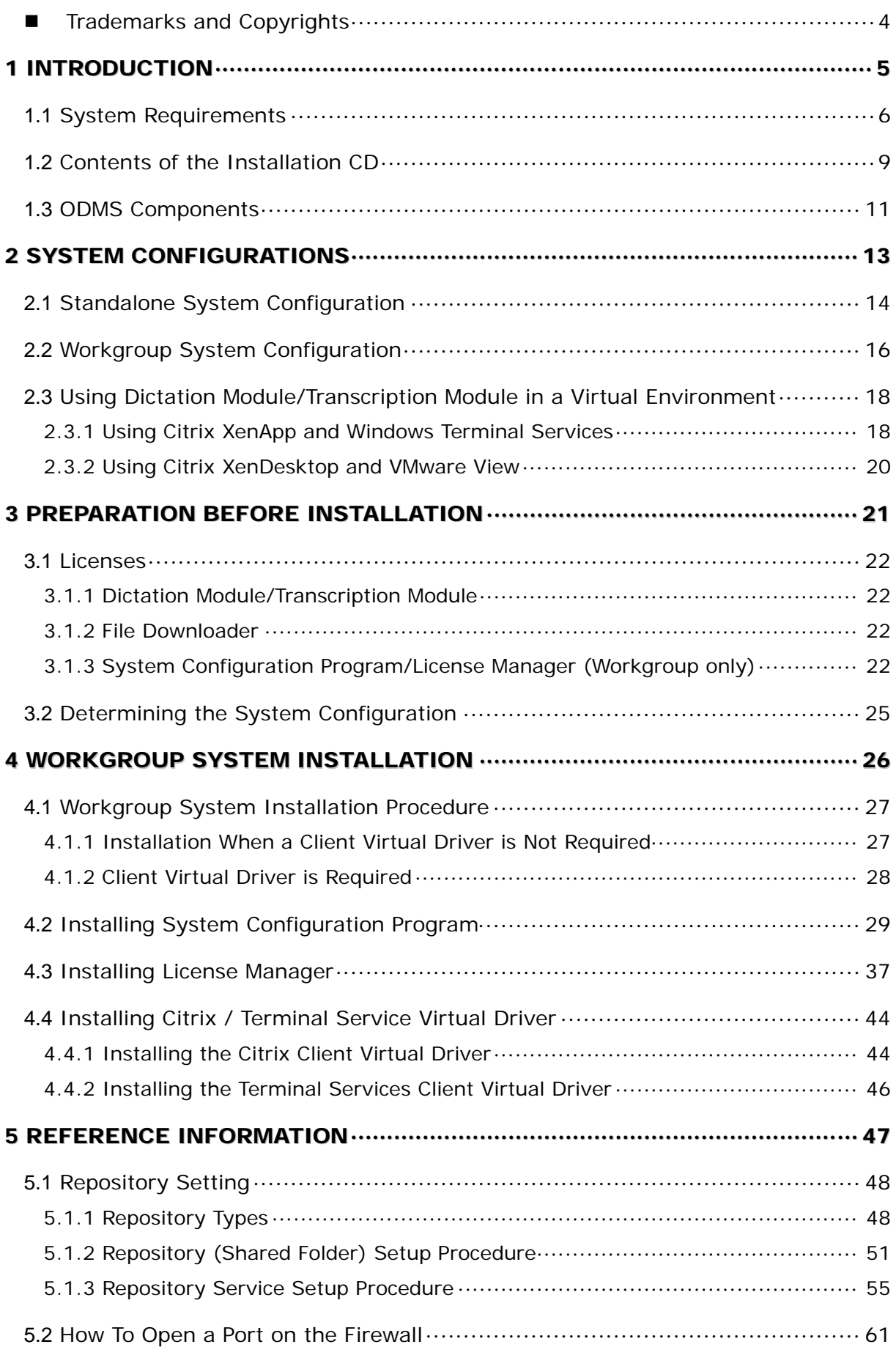

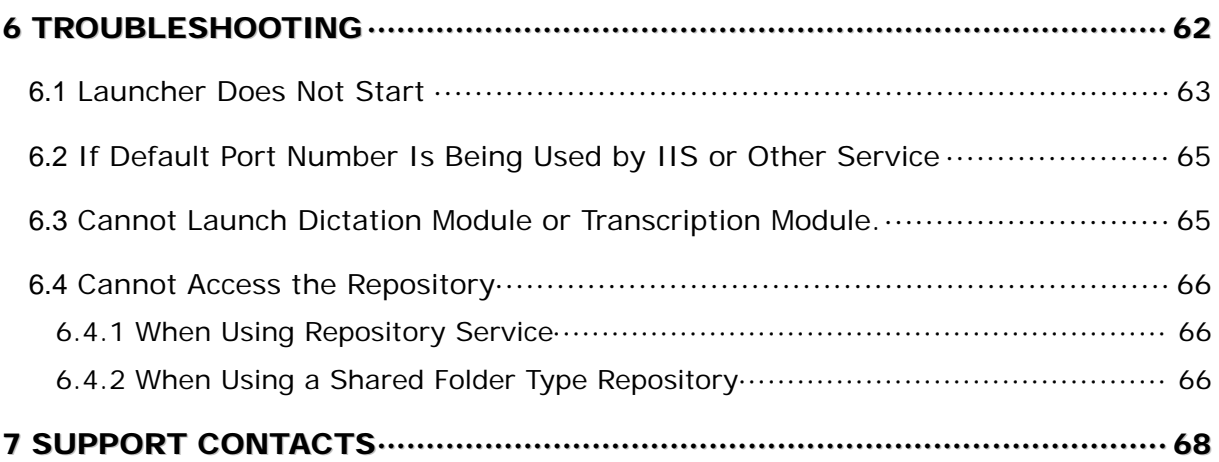

#### **Trademarks and Copyrights**

- Microsoft, Windows, Windows Media, Windows Media Player, Windows Server, Outlook, DirectX, Active Directory, and DirectShow are trademarks or registered trademarks of Microsoft Corporation in the United States and/or other countries.
- Citrix, ICA (Independent Computing Architecture), MetaFrame, and Program Neighborhood are trademarks or registered trademarks of Citrix Systems, Inc. in the United States and/or other countries.
- Nuance, the Nuance logo, Dragon, Dragon NaturallySpeaking, and RealSpeak are trademarks and/or registered trademarks of Nuance Communications Inc., and/or its affiliates in the United States and/or other countries.
- GroupWise, Netware, and Novell are trademarks or registered trademarks of Novell, Inc., and/or its affiliates in the United States and/or other countries.
- Lotus Domino and Lotus Notes are trademarks or registered trademarks of IBM Corporation and/or its affiliates in the United States and/or other countries.
- Baltech Transponder is a trademark or registered trademark of BALTECH AG and/or its affiliates in the United States and/or other countries.
- Inner Media, DynaZip, and Active Delivery are trademarks or registered trademarks of Inner Media Inc. and/or its affiliates in the United States and/or other countries.
- SocketTools is a trademark or registered trademark of Catalyst Development Corporation.
- Other company and product names mentioned in this document are trademarks or registered trademarks of their respective owners.

## 1 **Introduction**

Olympus Dictation Management System R6 (ODMS R6) is a Dictation/Transcription system that supports assignments of various sizes, from individual users to multiple users. It can be used to capture audio data highly compressed with an Olympus IC recorder (hereinafter referred to as "the recorder"), and allows for real-time playback, editing, and insertion of index information.

ODMS R6 and the recorder support the playback of DSS, an international standard for audio recording, Microsoft-promoted WMA, and MP3.

With peripheral devices connected, such as a RecMic or a foot switch, it provides a variety of additional functions, including audio streaming recording and remote control playback.

The Workgroup system supports Citrix XenApp, VMware View, and some other virtual environments. It also supports Terminal Services provided by Windows Server products, allowing this product to be used via the Terminal Services Client Virtual Driver.

In addition to DSSPlayer Pro R5 features, ODMS R6 offers the following functions:

- Enhanced compatibility with Nuance Dragon NaturallySpeaking
- Enhanced direct recording functions using Olympus RecMic devices
- Citrix XenDesktop and VMware View support
- Addition of new applications specialized for downloading dictation files
- System management functions that enable sharing with DSSPlayer Pro R5

For ODMS R6 installation procedures, please consult this Installation Guide. For information about ODMS R6 functions, please consult Help of the individual applications after installation.

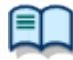

For the latest information, please visit the Olympus Web site at [http://www.olympus-global.com/en/global/.](http://www.olympus-global.com/en/global/)

### <span id="page-5-0"></span>**1.1 System Requirements**

The following table lists the operating conditions.

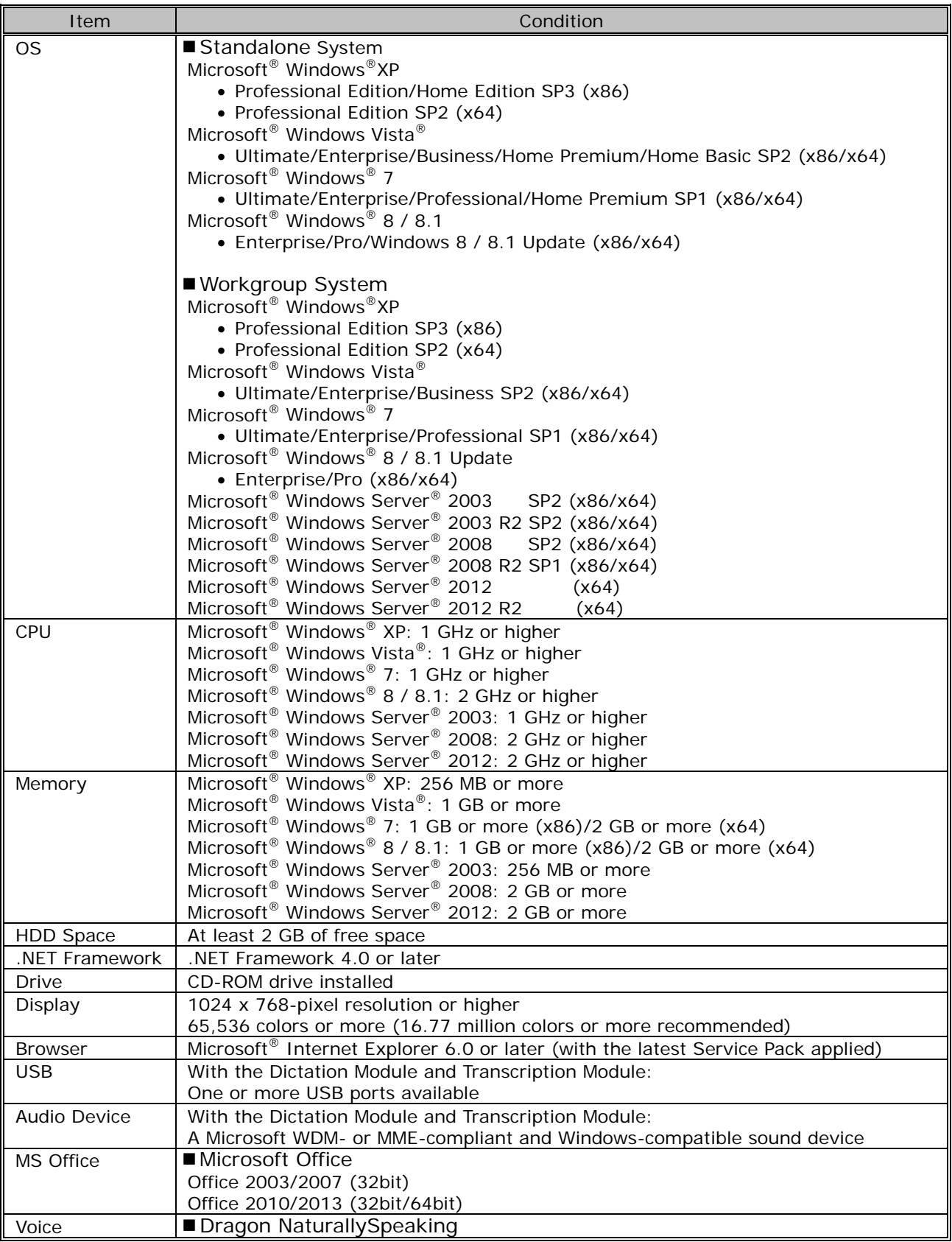

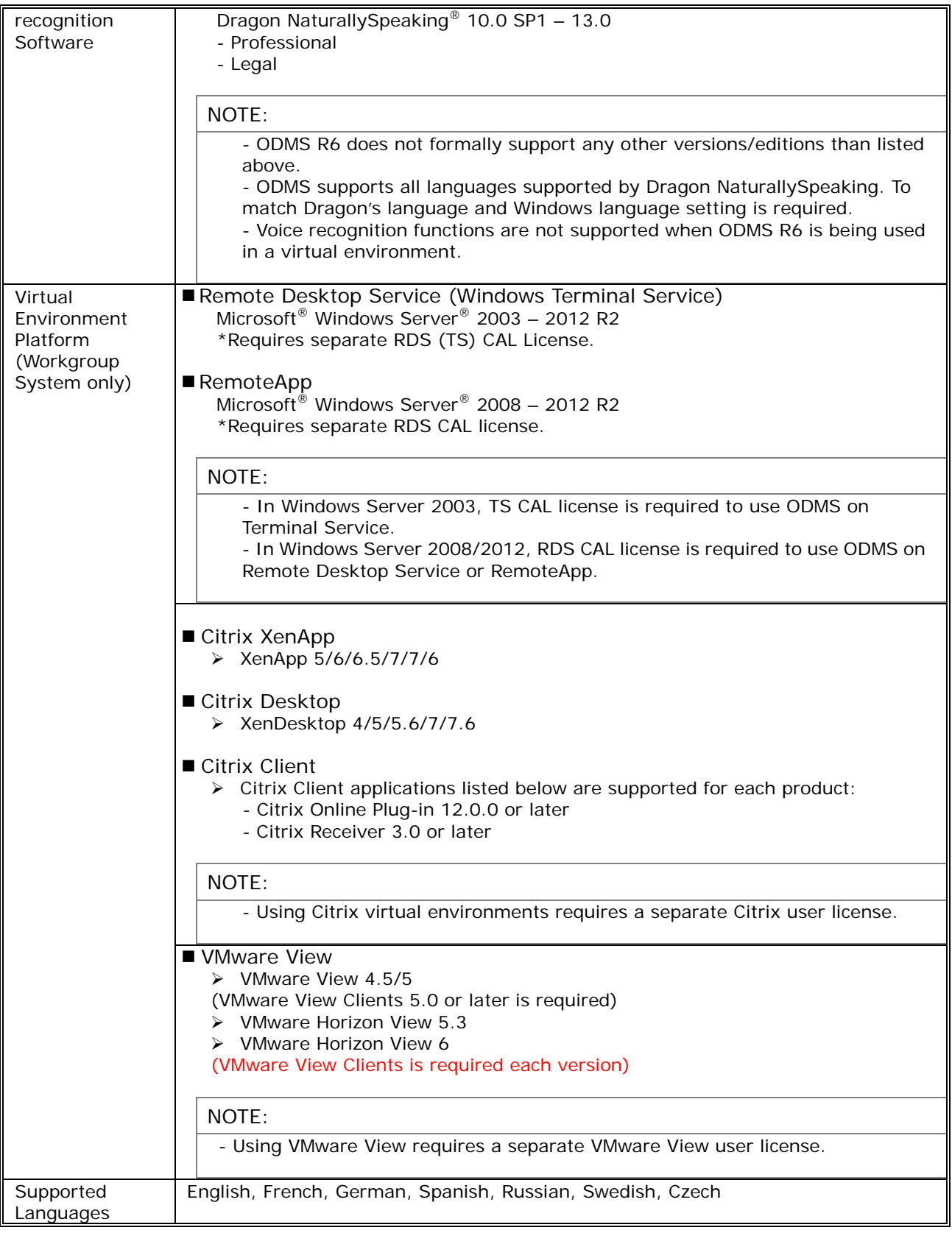

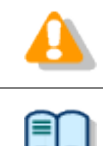

Installing ODMS R6 requires Administrator privileges.

Currently supported operating systems are listed on our Web page. For the latest information, please visit the Olympus Web site at [http://www.olympus-global.com/en/global/.](http://www.olympus-global.com/en/global/)

### **1.2 Contents of the Installation CD**

Inserting the installation CD automatically starts a launcher.

After the launcher has started, you can install the following applications:

- ODMS Dictation Module
- ODMS Transcription Module
- File Downloader
- Microsoft .net Framework 4

#### → [6.1 Launcher Does Not Start](#page-62-0)

#### **Olympus Dictation Management System R6 Administrators CD**

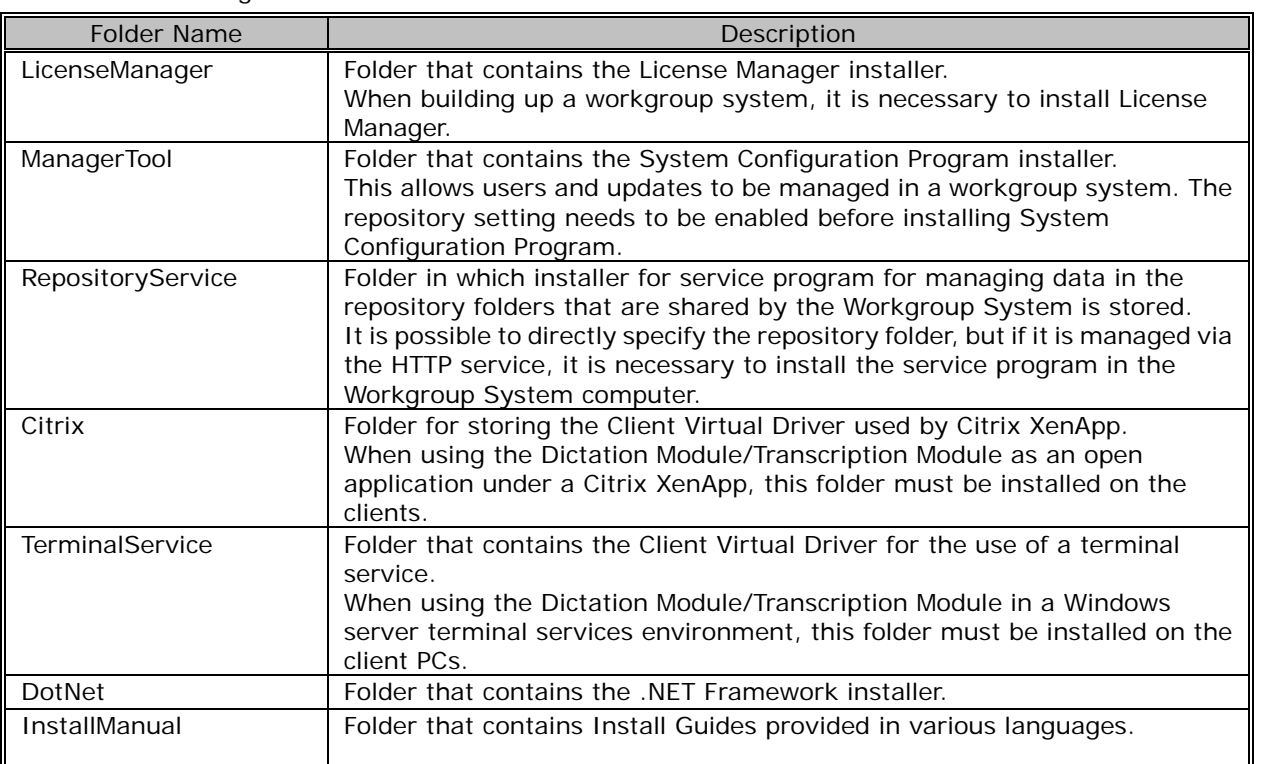

The following are the CD contents.

#### **Olympus Dictation Management System R6 Clients CD**

This section explains the contents of the CD bundled with the Olympus IC recorder and foot switch, which contains client applications for the Olympus Dictation Management System.

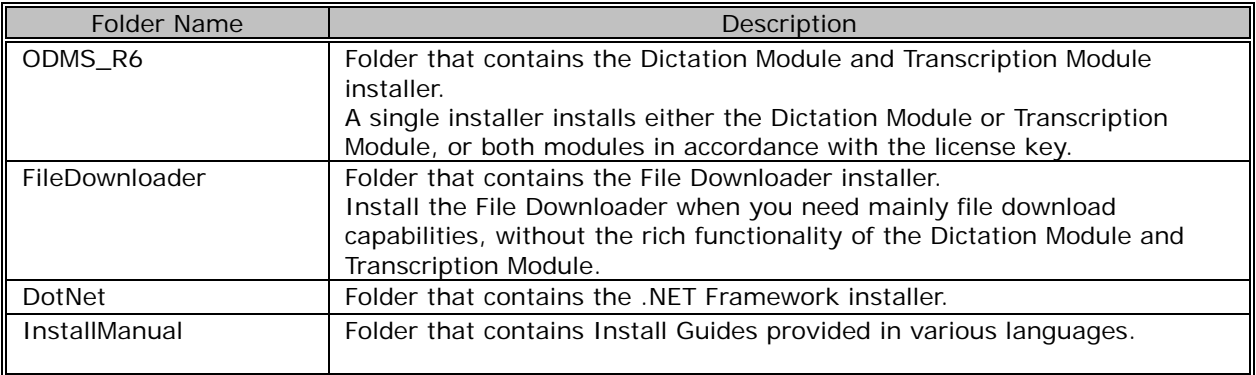

### **1.3 ODMS Components**

#### • **Dictation Module**

This is an application for an author. It is mainly used to download a dictation file recorded with a DVR (Digital Voice Recorder), or to record a dictation file directly onto a PC. This application can automatically send a downloaded or directly recorded Dictation file via email or FTP. It also has the ability to automatically receive a transcribed document file and manage it with a link to the corresponding dictation file.

#### • **Transcription Module**

This is an application for a transcriptionist. It can notify the transcriptionist of the arrival of a new dictation file and switch to a smaller window at the onset for easy transcription. It automatically receives and captures dictation files, via email or FTP for transcribing. It has document management capability that can automatically start your word processor software before transcribing, and can manage a document with a link to the corresponding dictation file. In addition, if the original dictation file was received via email or FTP, the application can automatically send a document file to a specified destination immediately after the transcription has been completed.

#### • **File Downloader**

File Downloader is an application that enables easy downloading of a DVR-recorded dictation file to a PC. The application starts up automatically whenever the PC is started, and remains resident in the system. When connection to a DVR is detected, the application automatically downloads its files and stores them in a specified location. The application offers a simple, efficient method of download for users.

File Downloader can be installed on a computer that has the Dictation Module and/or the Transcription Module installed, so any one of the applications can be used as required by the job at hand.

#### • **System Configuration Program (Workgroup System Only)**

System Configuration Program is an application for administrators, which is used when structuring a workgroup system. It facilitates the installation and updates of modules for end users (Dictation Module and Transcription Module), manages application settings for end users (authors and transcriptionists), and updates firmware management.

Installing the System Configuration Program will also install the Device Customization Program. The Device Customization Program can customize, import, and export device settings.

#### • **License Manager (Workgroup System Only)**

This application is used to manage licenses. It manages the licenses and accounts of the Dictation Module and Transcription Module in a Workgroup system.

The application can change the number of license accounts by grouping multiple single licenses into one multi-license.

#### • **Client Virtual Driver (Workgroup System Only)**

Client Virtual Driver is installed on a client PC when running the Dictation Module and/or Transcription Module under a Citrix XenApp and Windows Server Terminal Services. It supports communication between the client PC and server, which makes it possible to use all of the Dictation Module and Transcription Module functions under a virtual environment. A Citrix XenApp driver and Windows Terminal Services driver are provided for each virtual environment platform.

#### • **Repository Service (Workgroup System Only)**

For a Workgroup System, you need to create a data store, called a "repository". A repository is a location on a network where shared files are placed in order to share data between System Configuration Program and the Dictation Module and/or Transcription Module. The repository is used to store various components of the ODMS Dictation and Transcription Module, including user profiles, software updates, and firmware updates.

# <span id="page-12-0"></span>2 **System Configurations**

Olympus Dictation Management System R6 (ODMS R6) offers a multitude of configuration options, which provide the flexibility to make the ODMS R6 deployable in any work environment ranging from the Standalone configuration to the medium or large network configuration. The ODMS R6 configuration is classified into 2 categories, Standalone and Workgroup configurations.

### **2.1 Standalone System Configuration**

This configuration is suitable for smaller user environments or where neither networking nor a network server are available for use. Therefore, licensing management would not be required.

For Standalone installation, the individual user license ID is used to install the application on the PC. All the application configuration and user settings will be contained in this configuration and managed by the individual user. The installation is typically done interactively using the software CD.

For Workgroup installation, single license ID or multi-license ID can be used in this configuration where the license is assigned to the individual application and licensing is enforced via broadcast to verify licensing when the application starts up. The drawback of this configuration is the UDP broadcast on the network every time a Dictation Module or Transcription Module is started and the management of licensing when future additions are warranted.

Multi-user installation can be performed interactively using the software CD or deployed silently using the ODMS Installation Package (MSI) via Active Directory, Logon Script, or third party deployment software.

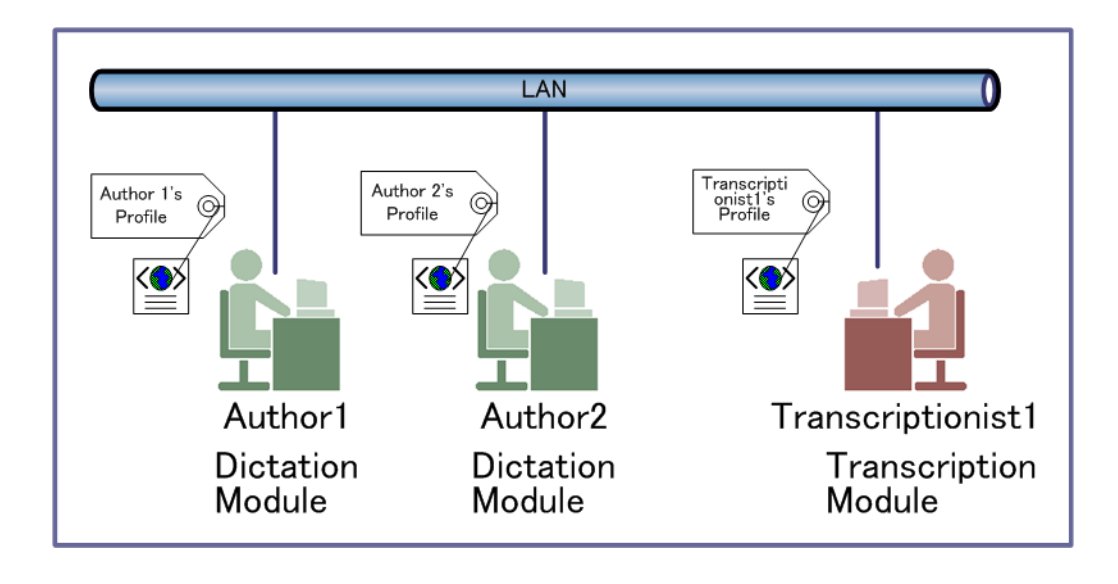

#### **Silent installation requires a multi-license ID**

Multi-license ID can be obtained as an exchange for single licenses free of charge. Please contact your dealer or distributor for information about multi-license ID exchange procedure.

#### **Required Licenses**

Dictation Module single license

Transcription Module single license

#### **Modules to Be Installed**

Dictation Module Transcription Module

File Downloader

### **2.2 Workgroup System Configuration**

This configuration is suitable for medium to large installations in a LAN environment. ODMS will be installed on the individual workstation but the licensing management for all the applications will be centralized using the License Manager application.

This configuration requires the use of License Manager (administration application), which registers multi-license IDs only. The benefit of using the License Manager to control and manage licensing compared to using the multi-license ID as done in standalone configuration in a network environment is the centralization of the license and the communication between the Dictation Module/Transcription Module and License Manager which take place via HTTP instead of UDP.

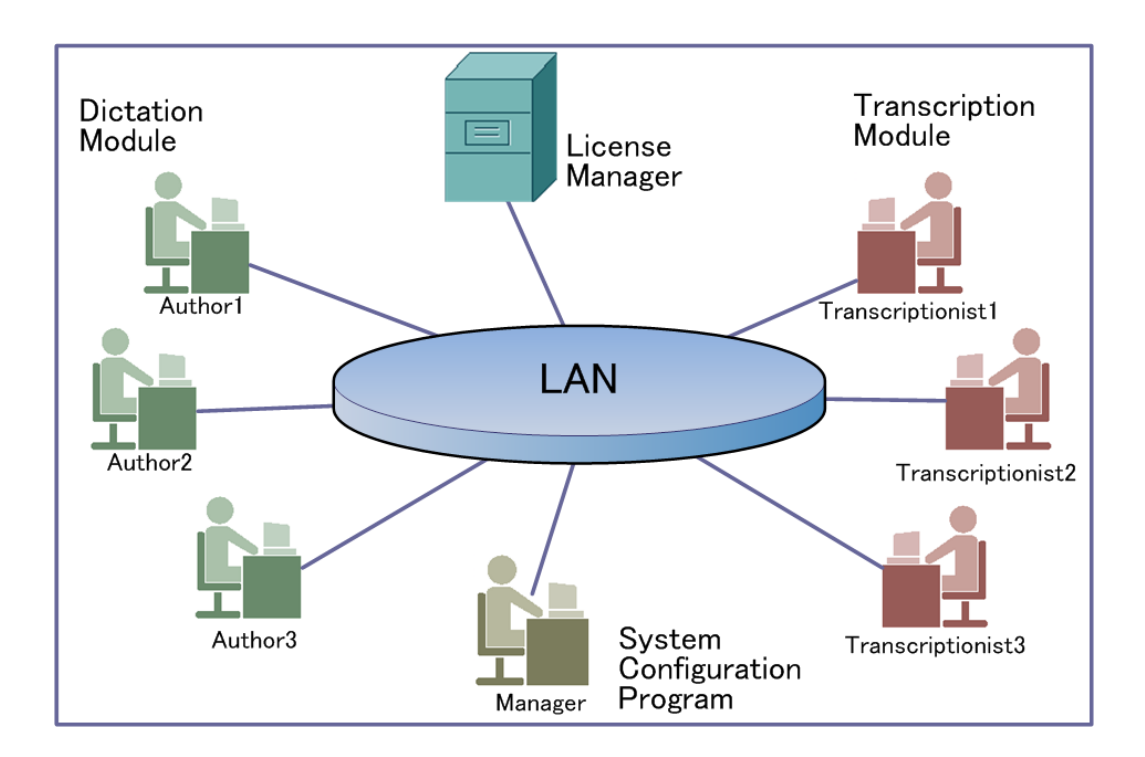

It is also possible in the workgroup configuration to centralize the administrative control for user profiles, software and hardware updates by using the System Configuration Program (SCP). The SCP empowers system administrators to control the user application settings and allows the user to roam in a network environment. Software and firmware update deployment can also be managed with SCP.

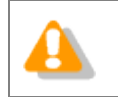

The separate Olympus Dictation Management System Administrators CD is required to structure a Workgroup System.

#### **Required Licenses**

Dictation Module multi-license ID

Transcription Module multi-license ID

System Configuration Program license ID (supplied with the ODMS R6 Administrators CD)

License Manager license ID (supplied with the ODMS R6 Administrators CD)

#### **Modules to Be Installed**

Dictation Module Transcription Module File Downloader License Manager System Configuration Program (optional) Repository Service (optional)

#### **2.3 Using Dictation Module/Transcription Module in a Virtual Environment**

When using Dictation Module and/or Transcription Module in a virtual environment, the setup conditions will depend on the type of virtual environment platform type.

#### <span id="page-17-0"></span>**2.3.1 Using Citrix XenApp and Windows Terminal Services**

To use Dictation Module and/or Transcription Module with the products listed below, you need to install the applicable Client Virtual Driver on the client PC in accordance with the product being used. For details about Citrix XenApp and Windows Terminal Service environments, refer to [System](#page-5-0)  [Requirements.](#page-5-0)

Dictation Module and/or Transcription Module are installed on the server, and accessed from the PC where Client Virtual Driver is installed.

In this case an ODMS R6 Workgroup System needs to be structured.

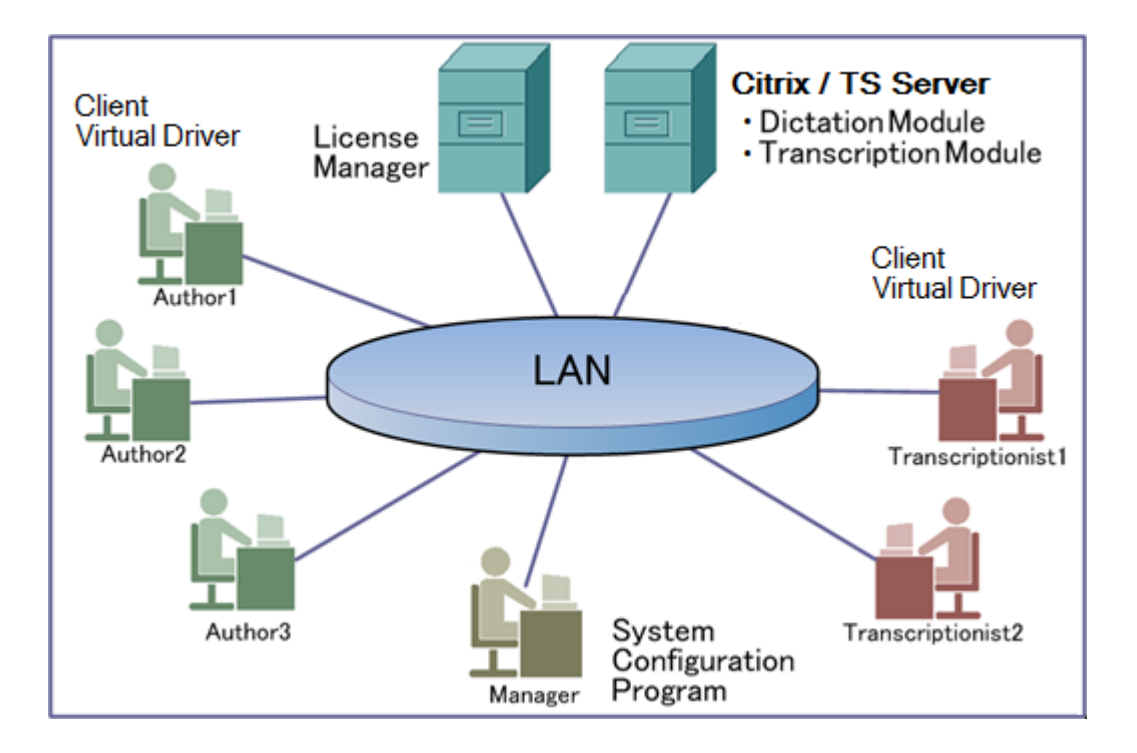

#### **Required Licenses**

Dictation Module multi-license ID

Transcription Module multi-license ID

System Configuration Program license ID (supplied with the ODMS R6 Administrators CD)

License Manager license ID (supplied with the ODMS R6 Administrators CD)

#### **Modules to Be Installed**

Dictation Module (server side)

Transcription Module (server side)

Client Virtual Driver (client side)

License Manager

System Configuration Program (optional)

Repository Service (optional)

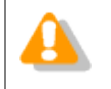

• File Downloader is not compatible with a virtual environment platform. To use File Downloader, install it directly on the client PC.

• Client Virtual Driver and Dictation Module/Transcription Module cannot be installed on the same PC.

#### **2.3.2 Using Citrix XenDesktop and VMware View**

It is necessary to configure the Workgroup System of ODMS R6 to use ODMS R6 on the following products. The Dictation Module and/or Transcription Module can be used by installing them in the server image files and executing the image files from each product's client software. A client virtual driver is not required by the client PC.

For details about Citrix XenDesktop and VMware View environments, refer to [System Requirements.](#page-5-0)

#### **Required Licenses**

Dictation Module multi-license ID

Transcription Module multi-license ID

System Configuration Program license ID (supplied with the ODMS R6 Administrators CD)

License Manager license ID (supplied with the ODMS R6 Administrators CD)

#### **Modules to Be Installed**

Dictation Module

Transcription Module

License Manager

System Configuration Program (optional)

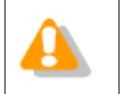

• File Downloader is not compatible with a virtual environment platform. To use File Downloader, install it directly on the client PC.

# 3 **Preparation before Installation**

This section explains the preparations that are required before installing Olympus Dictation Module Management System R6 (ODMS R6).

### **3.1 Licenses**

ODMS features different licensing options depending on the type of installation required.

#### **3.1.1 Dictation Module/Transcription Module**

A license is required to use Dictation Module and/or Transcription Module. The following describes the Dictation Module/Transcription Module license types.

• Single License

Supplied with the voice recorder or the transcription kit. License included with recorder is known as dictation license while license included with transcription kit is known as transcription license.

• Multi-license

A multi-license is also known as volume license or site license. A multi-license is provided as exchange for single licenses. A multi-license ID can be for dictation or transcription and not a combination of both.

#### **License Requirements**

Dictation Module/Transcription Module license requirements vary depending on the system. Use the appropriate license for each system.

See ["7](#page-67-0) [Support Contacts"](#page-67-0) for information on how to obtain a multi-license key.

The following table shows the licensing scheme for ODMS R6 system configurations.

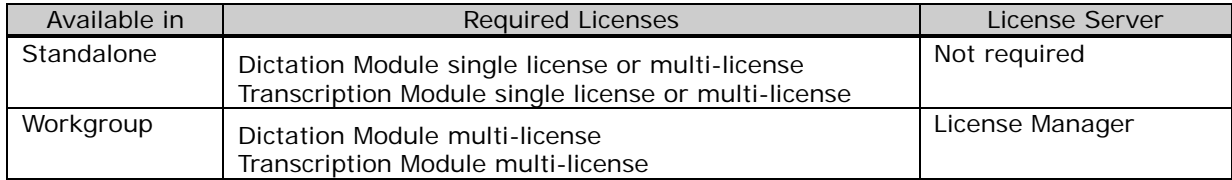

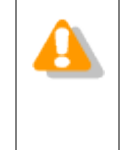

**About purchasing of a license key**

Individual license ID can be purchased from Olympus. Please contact your dealer or distributor for details.

For add-on licenses to existing multi-license, please contact your dealer or distributor for details.

#### **3.1.2 File Downloader**

A license is not required to use File Downloader.

#### **3.1.3 System Configuration Program/License Manager (Workgroup only)**

Separate license IDs are required to use ODMS R6 System Configuration Program and License Manager.

License IDs are bundled with the Olympus Dictation Management System Administrators CD.

#### **Functional Scope of the License IDs**

System Configuration Program and License Manager license IDs can be used by all System Configuration Programs and the License Manager within a single workgroup.

The term "single workgroup" refers to a single License Manager deployment, with central management of Dictation Module/Transcription Module license IDs. Also, multiple client applications (Dictation Module, Transcription Module) are run within a single workgroup. System Configuration Program, which manages these applications, can be installed on multiple PCs in accordance with the work style of the workgroup administrator. When multiple System Configuration Programs are installed within a single workgroup, one license ID can be used to install and run all instances of System Configuration Program. In the case of System Configuration Program and License Manager, a single license ID can manage one DSS Player Pro R5 workgroup and one ODMS R6 workgroup, or up to two workgroups of different versions.

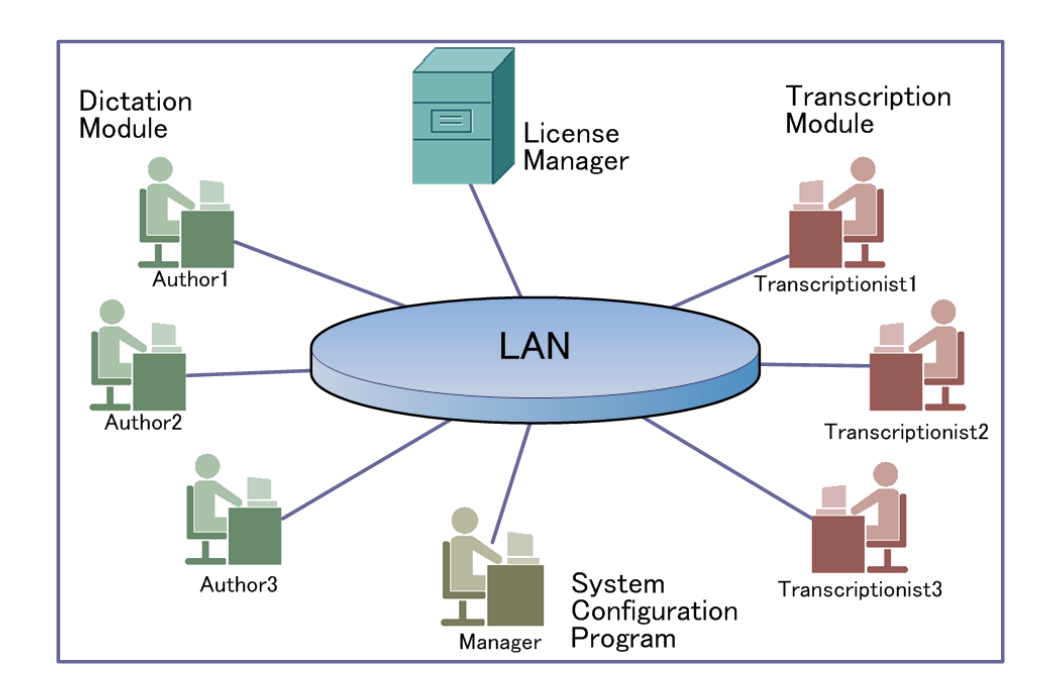

However, in a structure of multiple workgroups of the same version within an environment (company, organization, etc.), each workgroup needs to be configured with its own individual License Manager. In this case, System Configuration Program and License Manager license IDs need to be prepared for each workgroup.

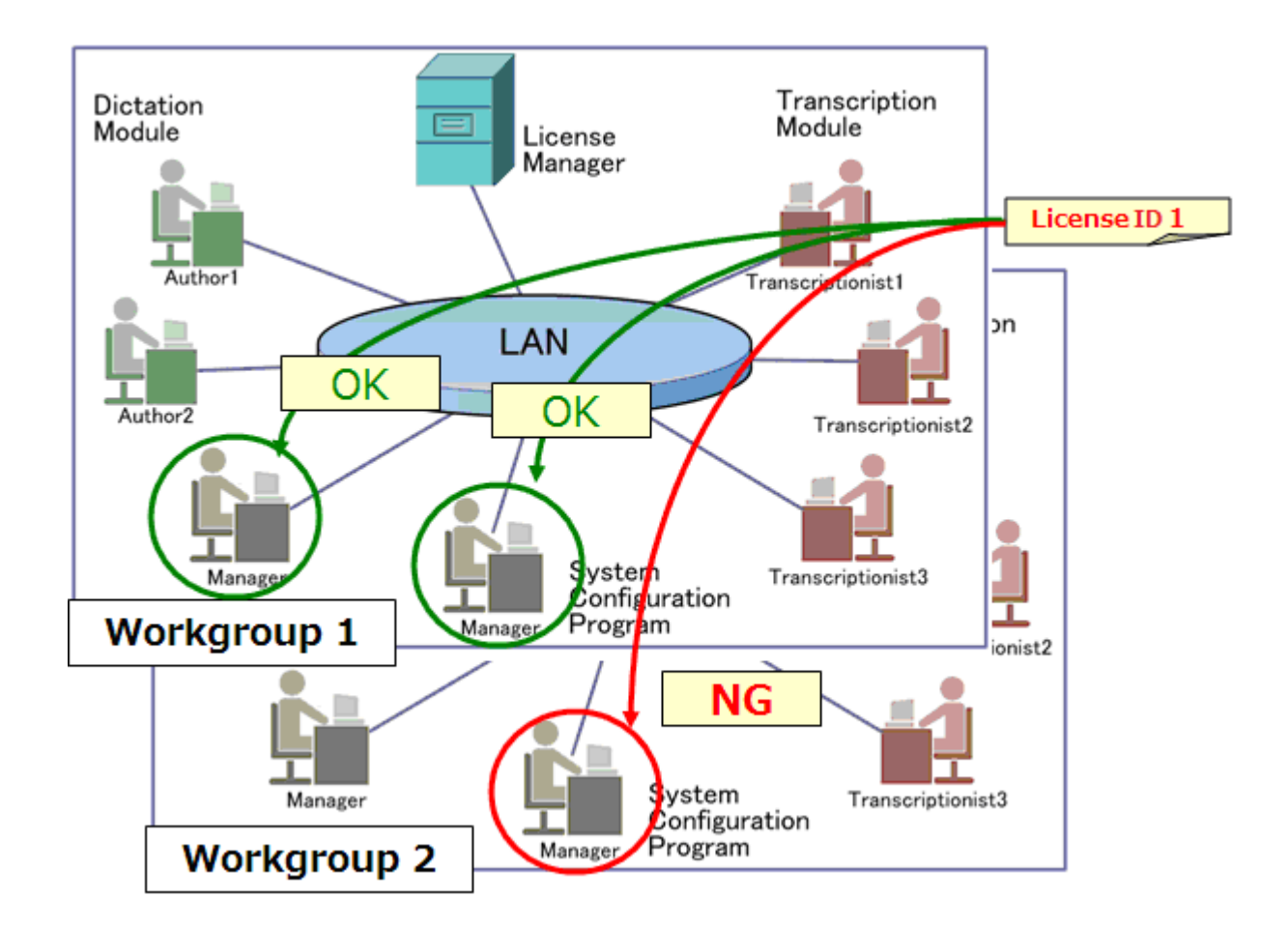

For example, two ODMS R6 workgroups are structured within an organization's network, two System Configuration Program and License Manager license IDs need to be prepared and allocated to each of the workgroups. When there are multiple System Configuration Programs installed within each workgroup, the single license IDs assigned to each group can be used to install all System Configuration Program instances within the corresponding workgroup only.

### **3.2 Determining the System Configuration**

Before installing ODMS R6, determine the system configuration.

For information about configurable systems, see ["2](#page-12-0) [System Configurations"](#page-12-0).

After determining the system configuration, confirm the modules to be installed on individual PCs.

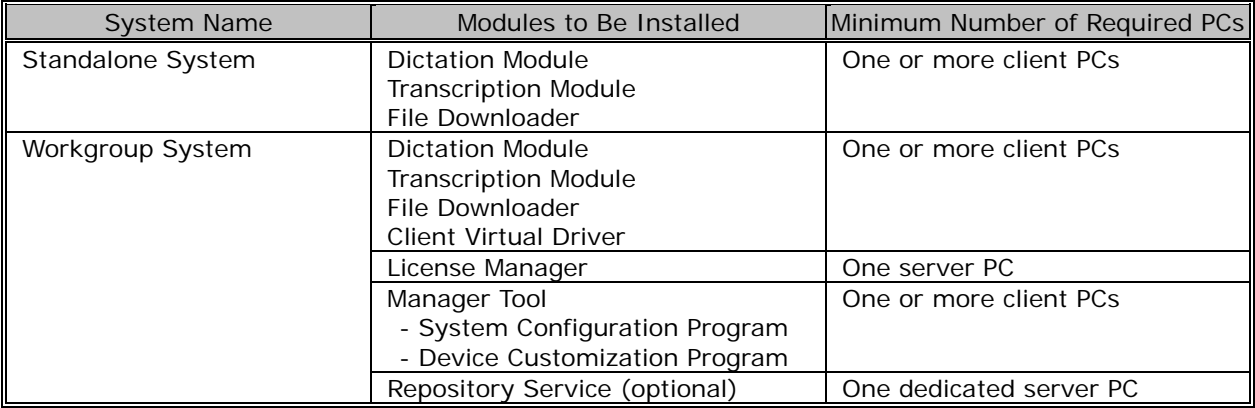

A standalone system requires at least one client PC.

A workgroup system needs a license server PC to manage licenses and a manager PC to manage user profiles and other configurations.

You can also install the optional Repository Service and use it as a service program to manage user profiles and update modules.

For details about Repository Service, refer to ["Repository Setting"](#page-47-0).

# 4 **Workgroup System Installation**

This section explains the procedure for implementing a Workgroup System.

The Olympus Dictation Management System R6 (ODMS R6) Administrators CD can be used to install the following programs.

- **•** License Manager
- System Configuration Program
- Device Customization Program
- **Repository Service**
- Citrix Client Virtual Driver
- Terminal Service Client Virtual Driver

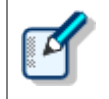

The installers on the ODMS R6 Administrators CD do not support automatic distribution installation using Active Directory. Installation needs to be performed manually, either directly from the ODMS R6 Administrators CD or by distributing copies of the installers.

### **4.1 Workgroup System Installation Procedure**

Server and client installation methods depend on whether or not you are using a virtual environment platform, which requires a Client Virtual Driver.

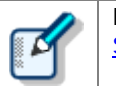

For information about environments that require a Client Virtual Driver, refer to ["2](#page-12-0) [System Configurations"](#page-12-0).

#### **4.1.1 Installation When a Client Virtual Driver is Not Required**

Use the following procedure for installation when structuring the environment so a Client Virtual Driver is not required.

#### **Procedure**

**1.** Create a repository.

Create a data store (repository) for managing user management information on the network.

There are two methods to manage the repository. It can be managed via the service program or it can be managed by directly accessing shared folders. For details, refer to ["5.1 Repository Setting"](#page-47-0).

**2.** Install System Configuration Program.

Install System Configuration Program in accordance with the information under ["4.2](#page-28-0)  [Installing System Configuration Program"](#page-28-0).

**3.** Install License Manager.

Install License Manager in accordance with the information under ["4.3 Installing License](#page-36-0)  [Manager"](#page-36-0).

**4.** Install Dictation Module and Transcription Module.

For information about Dictation Module and Transcription Module installation procedures, see the Install Manual that comes with the ODMS R6 Clients CD.

Use the following procedure for installation when the environment is structured so a Client Virtual Driver is required.

**Procedure** 

**1.** Create a repository.

Create a data store (repository) for managing user management information on the network.

There are two methods to manage the repository. It can be managed via the service program or it can be managed by directly accessing shared folders. For details, refer to ["5.1 Repository Setting"](#page-47-0).

**2.** Install System Configuration Program.

Install System Configuration Program in accordance with the information under ["4.2](#page-28-0)  [Installing System Configuration Program"](#page-28-0).

**3.** Install License Manager.

Install License Manager in accordance with the information under ["4.3 Installing License](#page-36-0)  [Manager"](#page-36-0).

**4.** Install the Dictation Module and/or Transcription Module on the server.

Install the Dictation Module and/or Transcription Module on the virtual environment server PC.

For information about Dictation Module and Transcription Module installation procedures, see the Install Manual that comes with the ODMS R6 Clients CD.

**5.** Install Citrix / Terminal Service Virtual Driver.

If you use the Dictation Module and/or Transcription Module in a virtual environment, you need to install the Virtual Driver on the client PC.

 $\rightarrow$  ["4.4 Installing Citrix / Terminal Service Virtual Driver"](#page-43-0)

### <span id="page-28-0"></span>**4.2 Installing System Configuration Program**

Use the following procedure to install System Configuration Program.

#### $\blacksquare$  Procedure

**1.** Insert the ODMS R6 Administrators CD, which will automatically start the launcher.

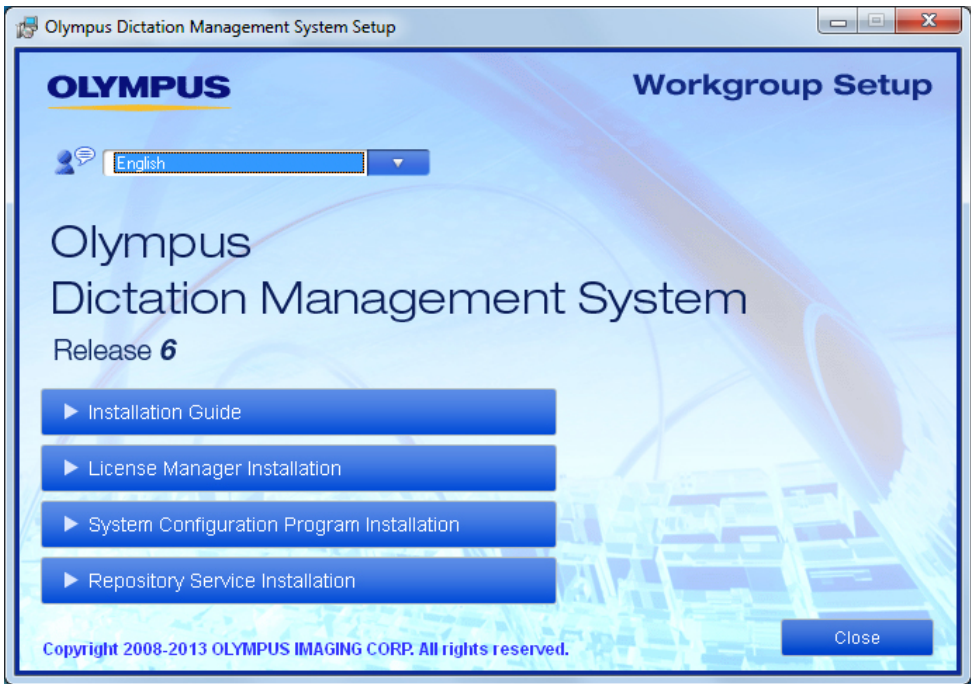

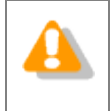

#### **Starting the Launcher**

If the launcher window does not appear after inserting the CD, select [Computer] from Windows [Start] menu, click the CD-ROM icon, then double-click "launcher.exe".

**2.** In the launcher window, click [System Configuration Program Installation].

The installation program will automatically start, and a welcome dialog box will appear.

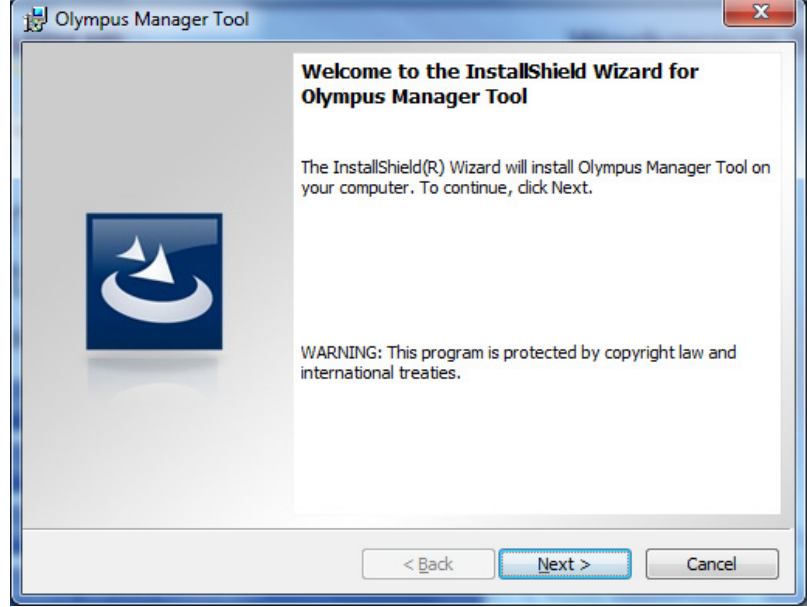

#### **3.** Click [Next].

 $\rightarrow$  The License Agreement dialog box will appear.

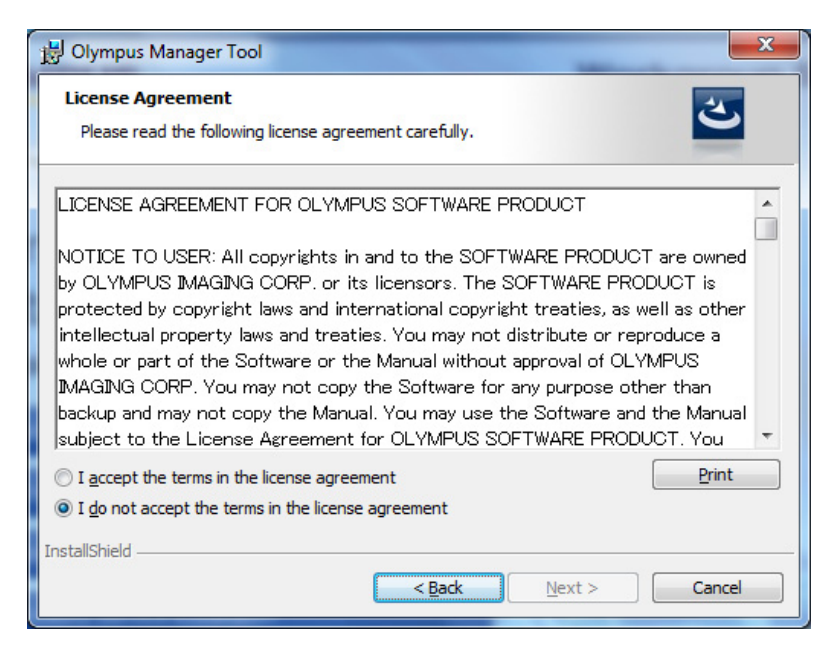

**4.** Accept the license agreement, and then click [Next].

 $\rightarrow$  The Customer Information dialog box will appear.

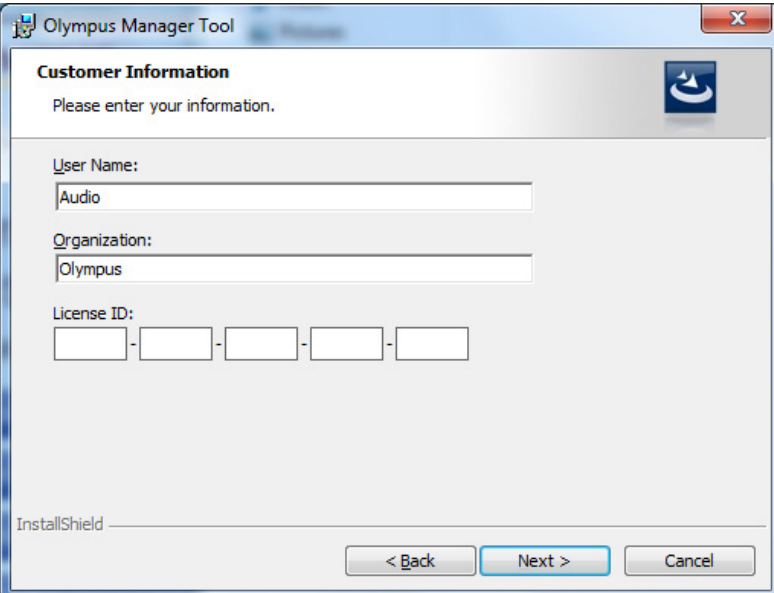

**5.** Enter a user name, a company name, and a license ID for System Configuration Program, and then click [Next].

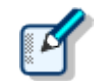

The trial usage period is 30 days, even if the license ID was not input during the installation.

 $\rightarrow$  The Destination Folder dialog box will appear.

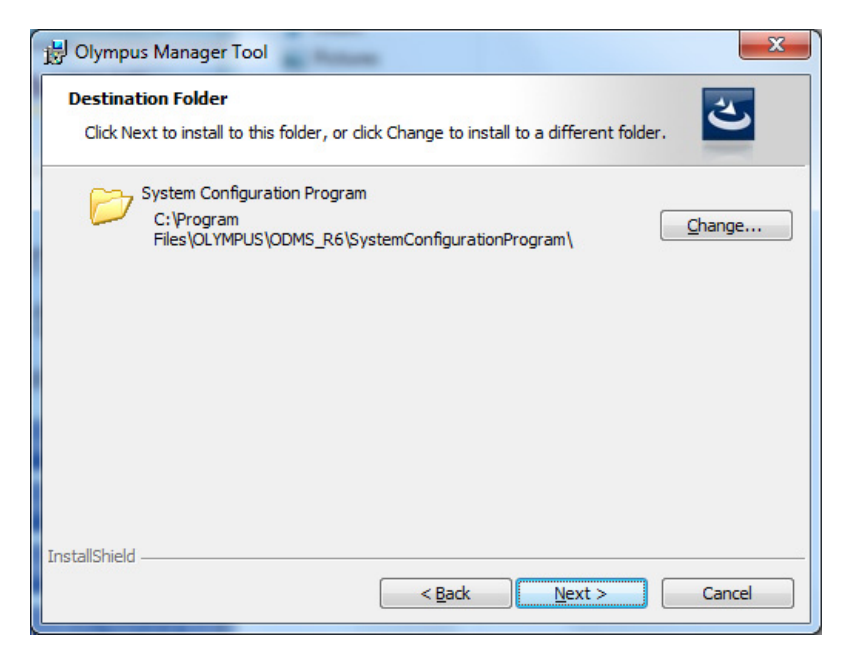

**6.** Specify the install destination folder for System Configuration Program, and then click [Next].

The Repository Location confirmation message will appear.

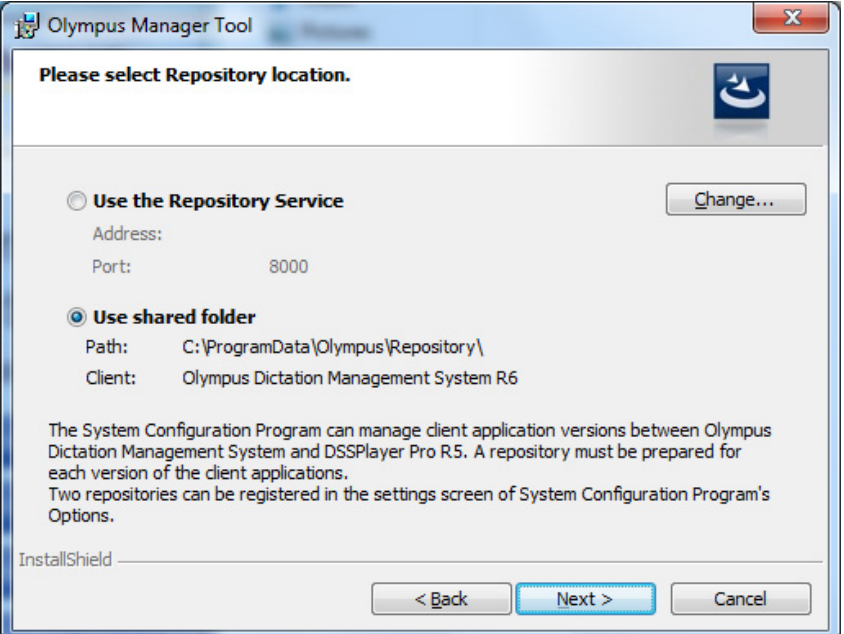

**7.** Configure settings to specify the repository type and repository location.

The settings to be configured depend on the repository type being used.

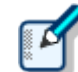

For information about repository types and the required settings for each, refer to ["5.1 Repository Setting"](#page-47-0).

#### **Using a Shared Folder as the Repository**

● Select "Use shared folder".

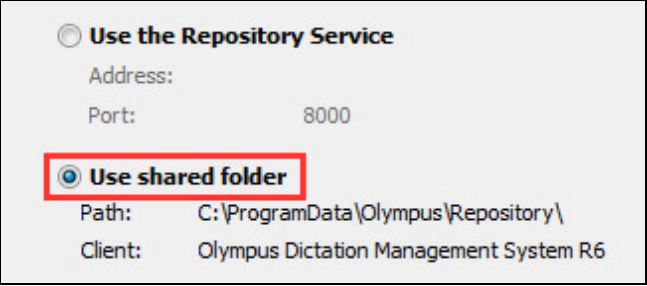

Click [Change] to display a shared folder setup dialog box.

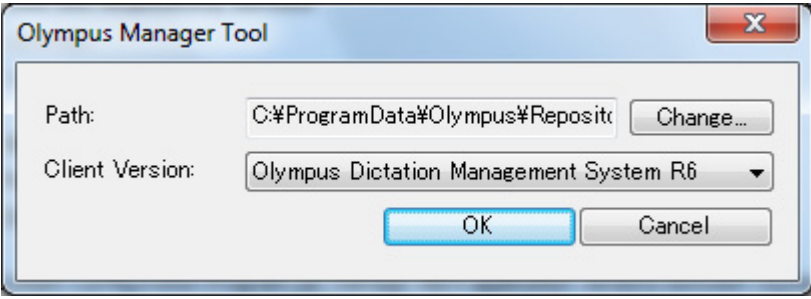

- For [Path], specify the network path of the shared folder to be used as the repository. Clicking the [Change] button next to the [Path] text box will display a select folder dialog box, which you can use to specify the shared folder to be used.
- For [Client Version], specify the version of the application to be managed by the repository.
- Clicking [OK] will reflect the displayed settings in the Repository Location dialog box.

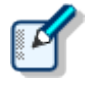

Only one repository can be specified during installation. When managing the Dictation Modules and/or Transcription Modules of both ODMS R6 and DSS Player Pro R5 from System Configuration Program, register the repository of only one of them during installation. Then, after installation is complete, register the repository of the other from the Option Settings dialog box of the System Configuration Program.

• Click [OK] to apply the repository settings.

#### **Using Repository Service as the Repository**

**•** Select "Use the Repository Service".

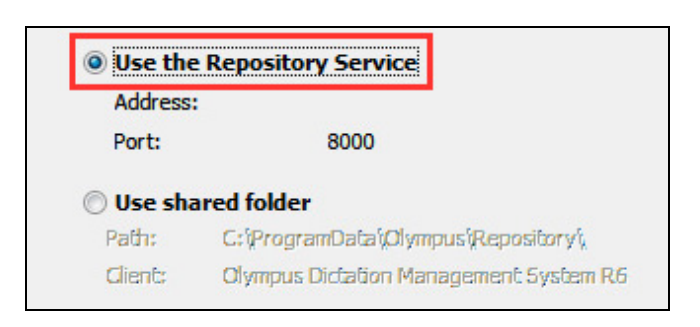

Click [Change] to display a Repository Service setup dialog box.

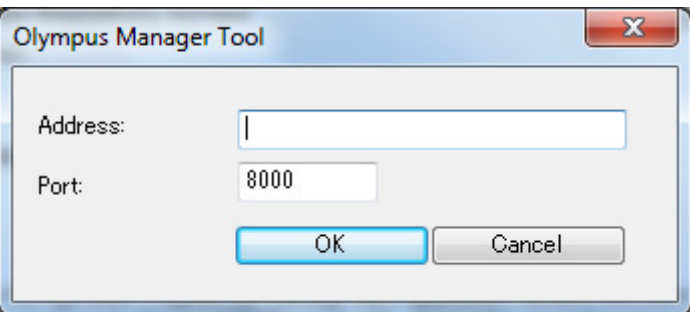

- For [Address], specify the name or IP address (IPv4) of the server PC running Repository Service.
- For [Port], specify the port number allocated to Repository Service when structuring the Repository Service.
- Clicking [OK] will reflect the displayed settings in the Repository Location dialog box.
- Click [OK] to apply the repository settings.
- **8.** A repository setting confirmation will appear. Click [Next].

 $\rightarrow$  The Application password settings dialog box appears.

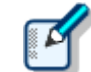

To start License Manager without opening the login screen at startup, de-select [Launch with password].

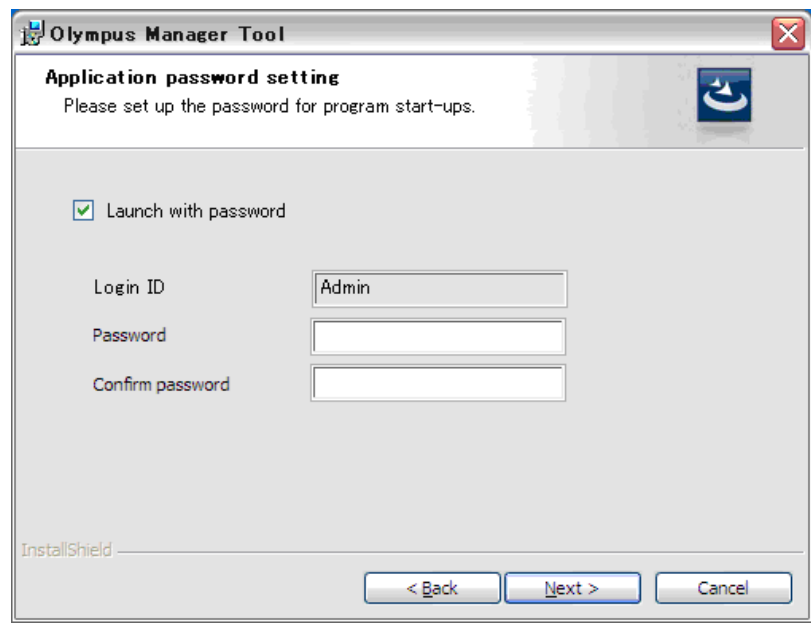

**9.** Type the password and the confirmation password, and then click [Next].

The Ready to Install the Program dialog box will appear.

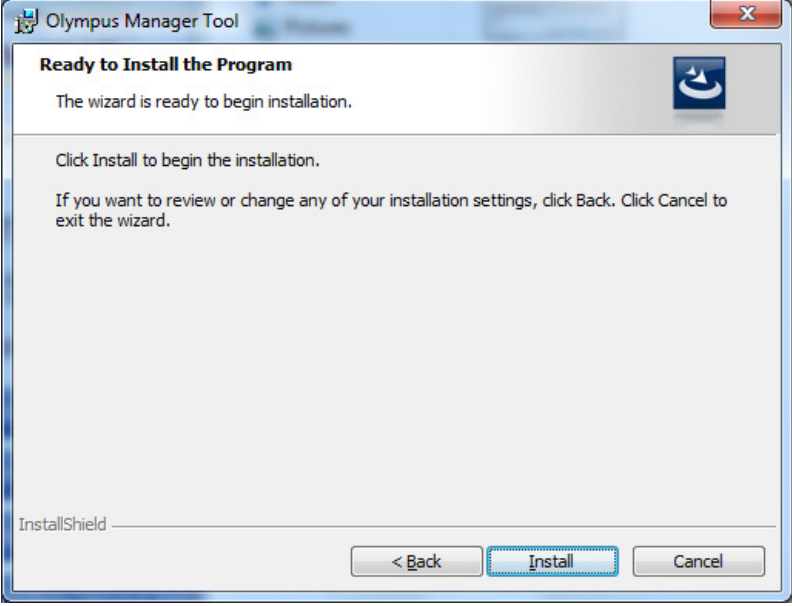

**10.** Check installation settings and click [Install].

A progress bar is displayed in the dialog box during the installation.

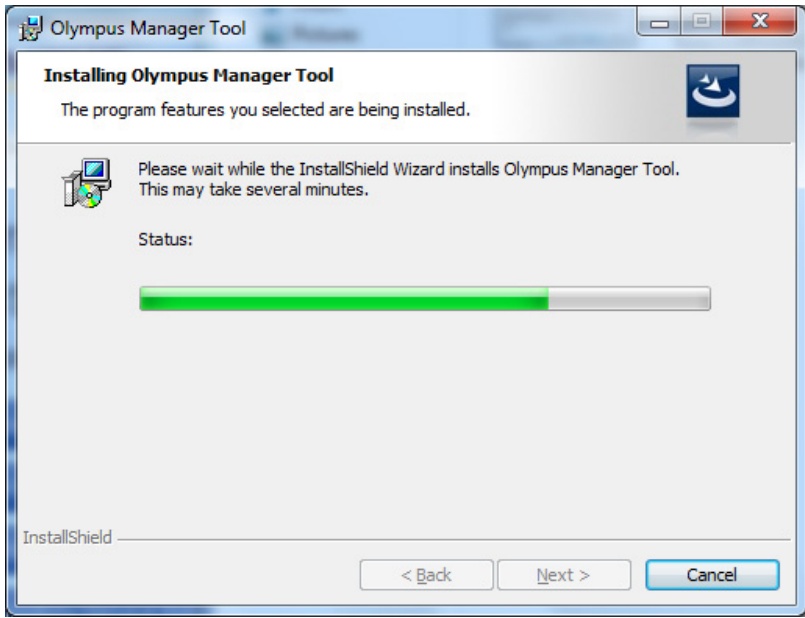

When the installation is complete, the InstallShield Wizard Completed dialog box will appear.

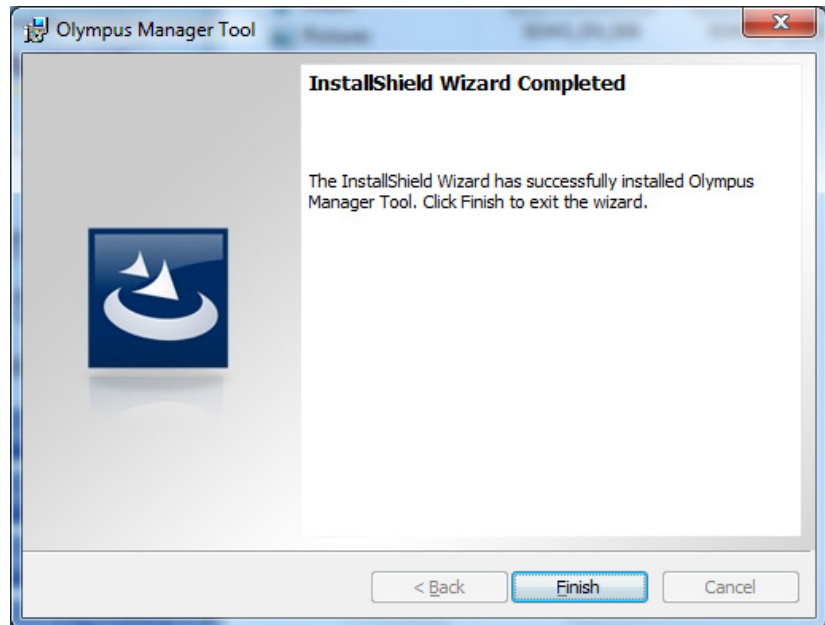

**11.** Click [Finish].

### <span id="page-36-0"></span>**4.3 Installing License Manager**

Use the following procedure to install License Manager:

- $\blacksquare$  Procedure
- **1.** Insert the ODMS R6 Administrators CD, which will automatically start the launcher.

→ The installer of License Manager will start.

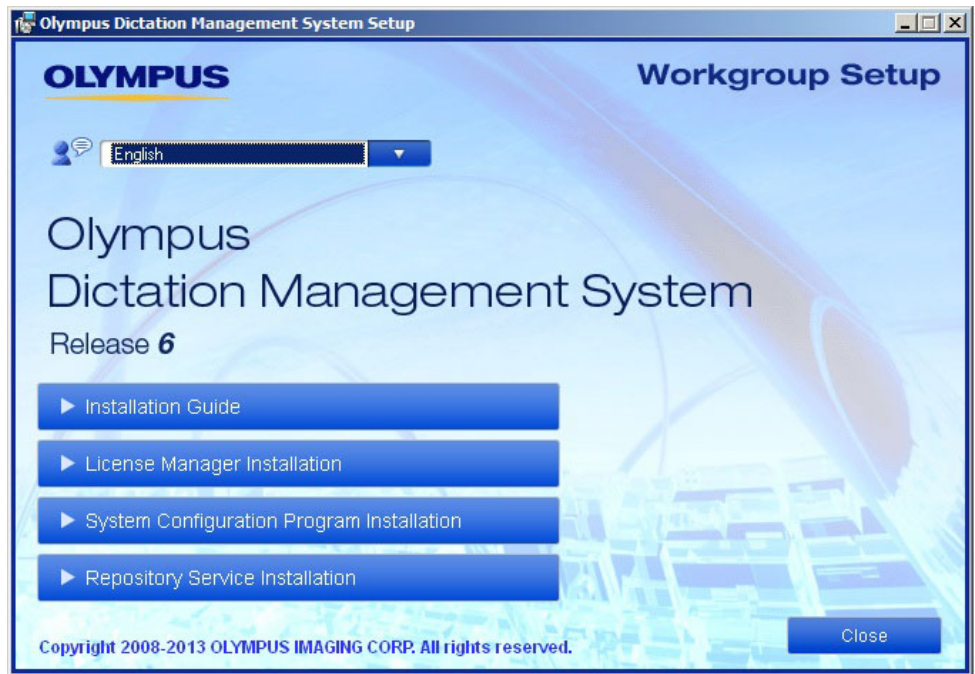

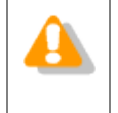

#### **Starting the Launcher**

If the launcher window does not appear after inserting the CD, select [Computer] from Windows [Start] menu, click the CD-ROM icon, then double-click "launcher.exe".

**2.** In the launcher window, click [License Manager Installation].

The installation program will automatically start, and a welcome dialog box will appear.

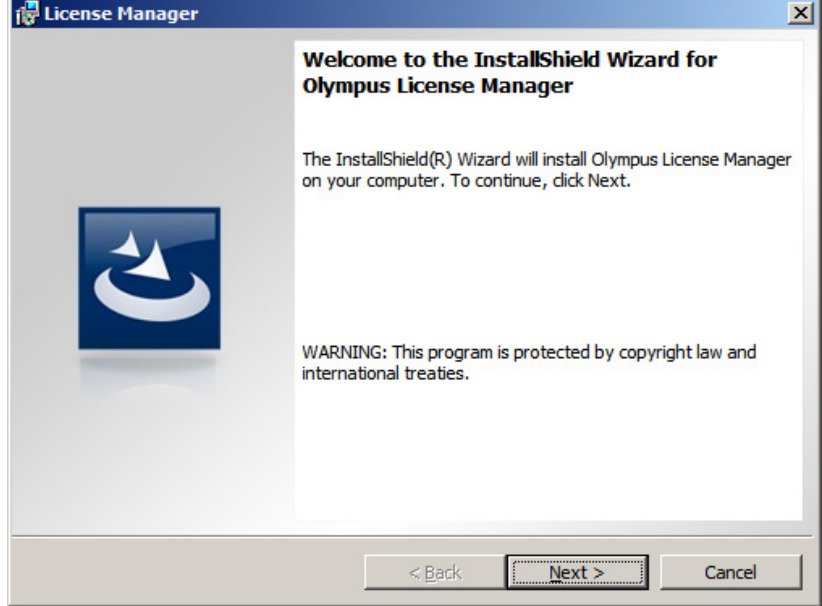

#### **3.** Click [Next].

The License Agreement dialog box will appear.

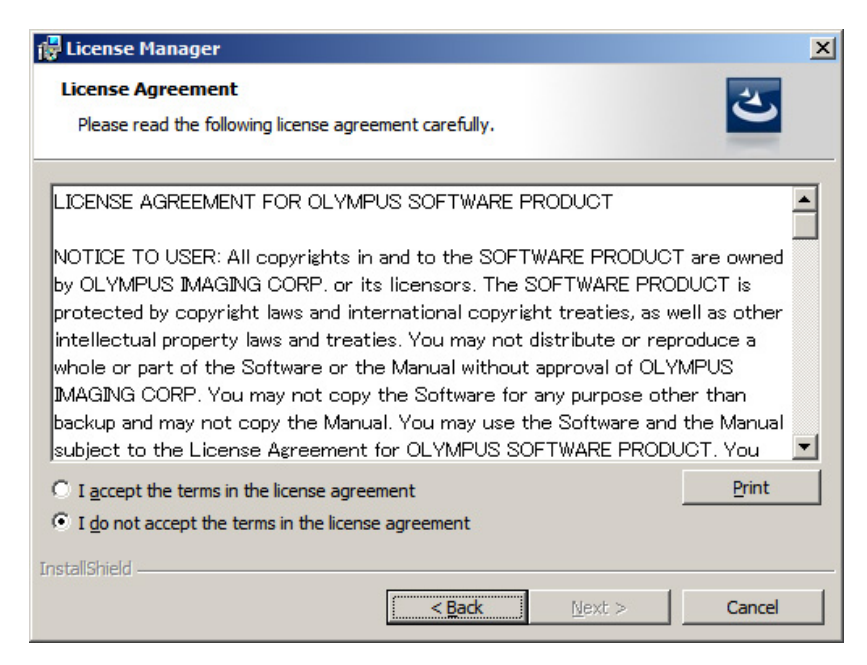

**4.** Accept the license agreement, and then click [Next].

The Customer Information dialog box will appear.

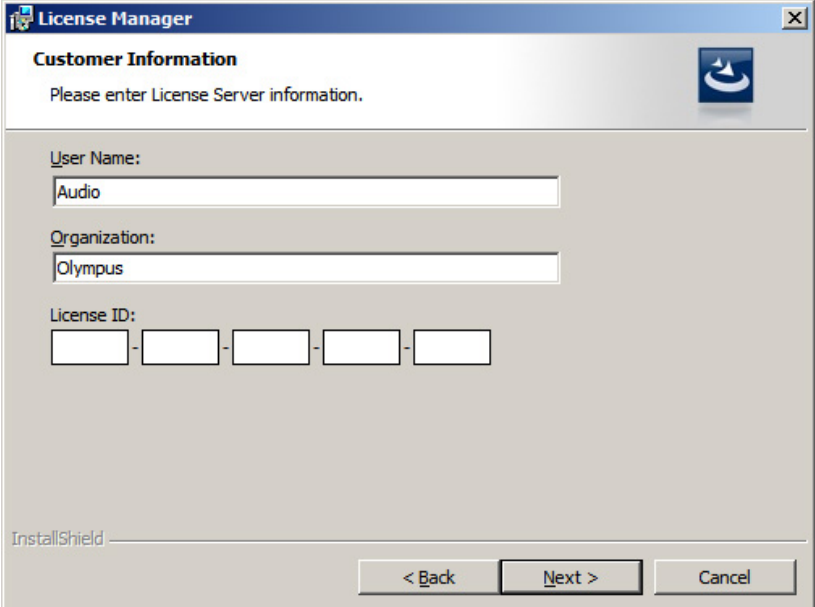

**5.** Enter a user name, a company name, and a license ID for License Manager, and then click [Next].

 $\rightarrow$  The License Registration dialog box will appear.

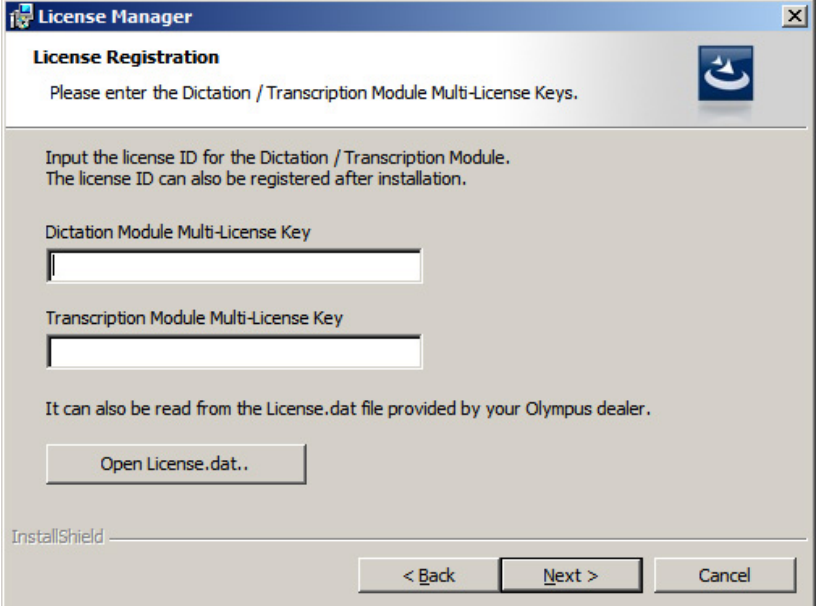

**6.** Enter a license ID for the Dictation Module/Transcription Module, and then click [Next].

 $\rightarrow$  The Destination Folder dialog box will appear.

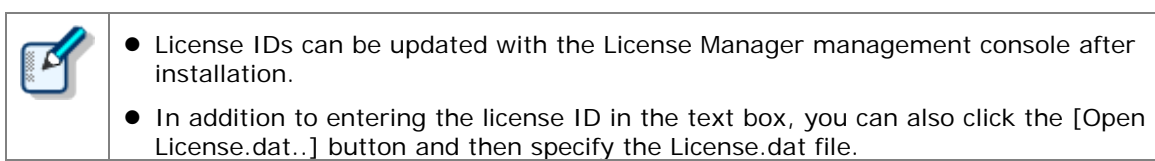

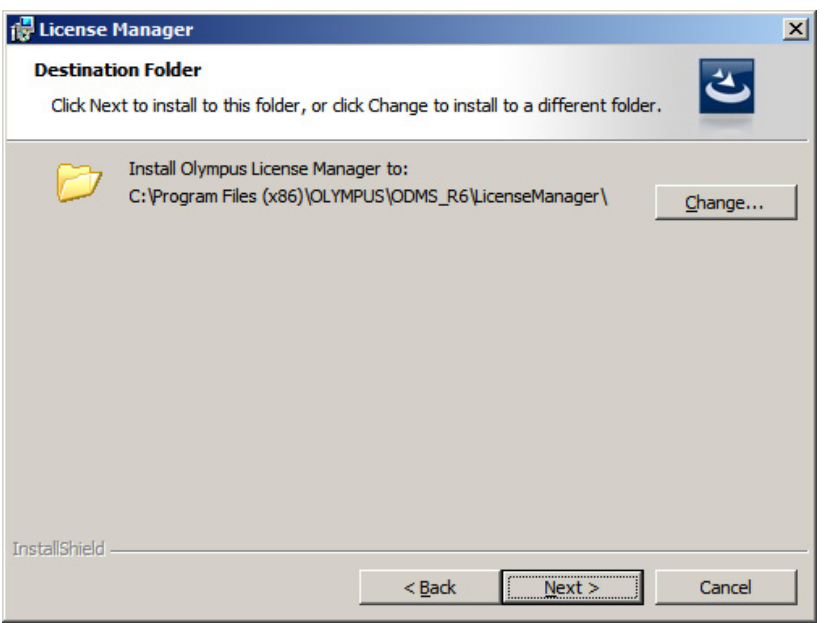

7. Specify the install destination folder for License Manager, and then click [Next].

→ The License Server Information dialog box will appear.

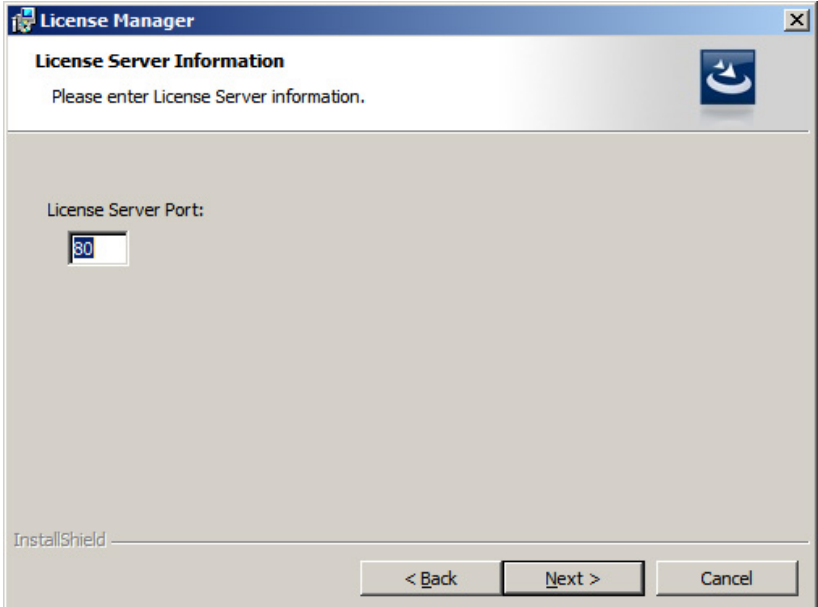

**8.** Specify the TCP port number to be used to issue the license, and then click [Next].

The Application password settings dialog box will appear.

£

 To start License Manager without opening the login screen at startup, de-select [Launch with password].

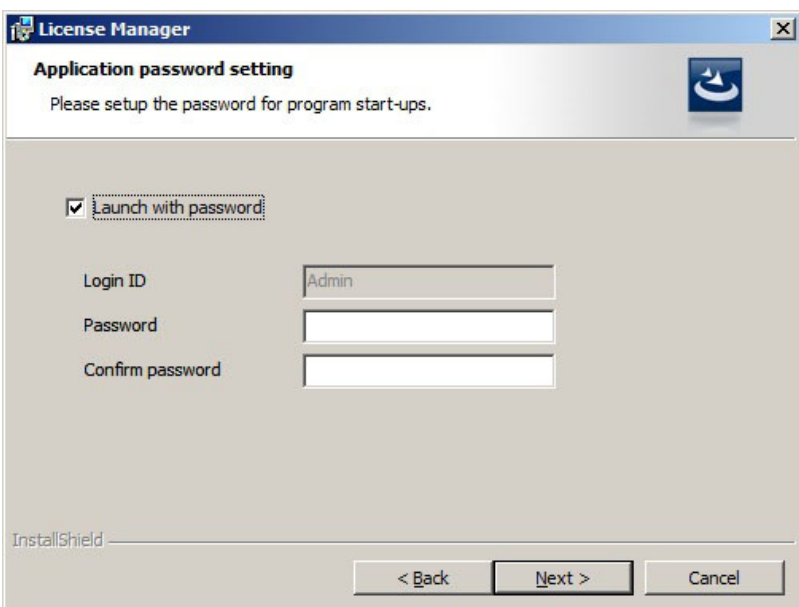

**9.** Type the password and the confirmation password, and then click [Next].

The Ready to Install the Program dialog box will appear.

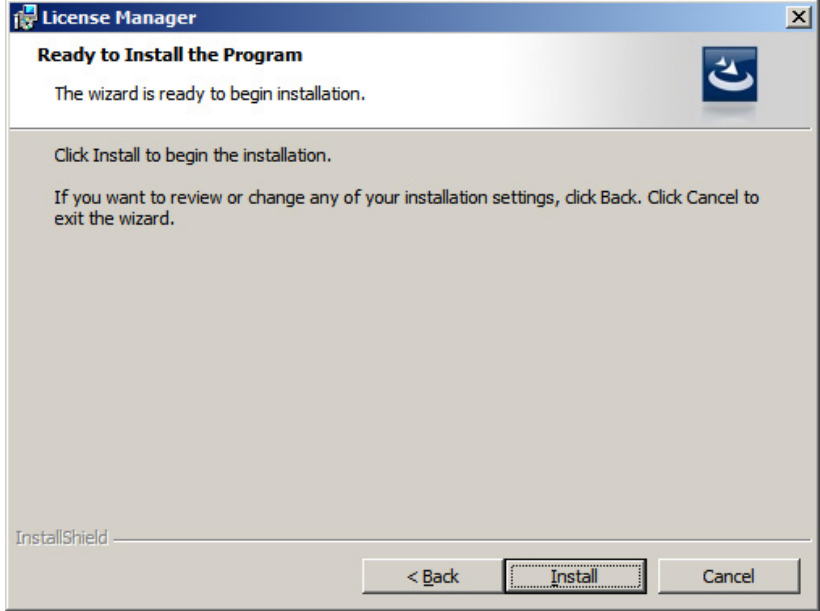

**10.** Check installation settings and click [Install].

A progress bar is displayed in a dialog box during the installation.

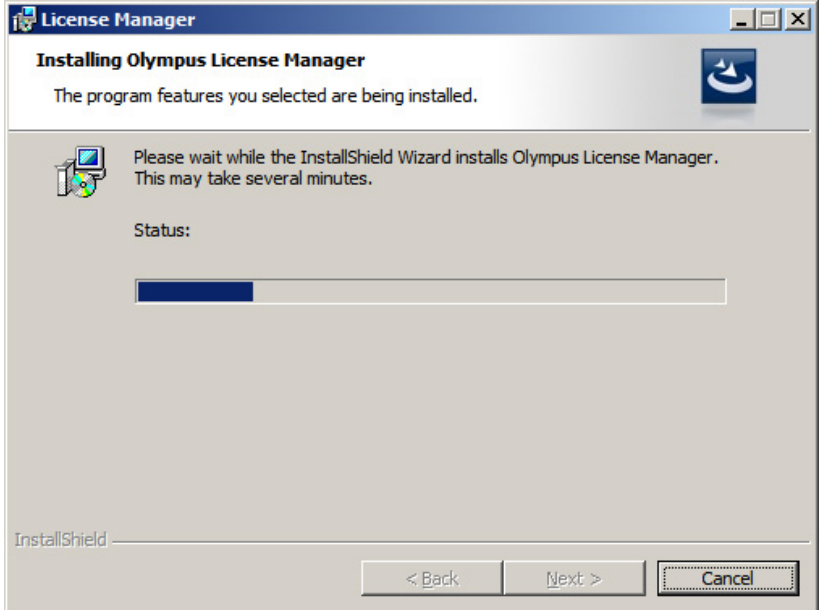

→ When the installation is complete, the InstallShield Wizard Completed dialog box will appear.

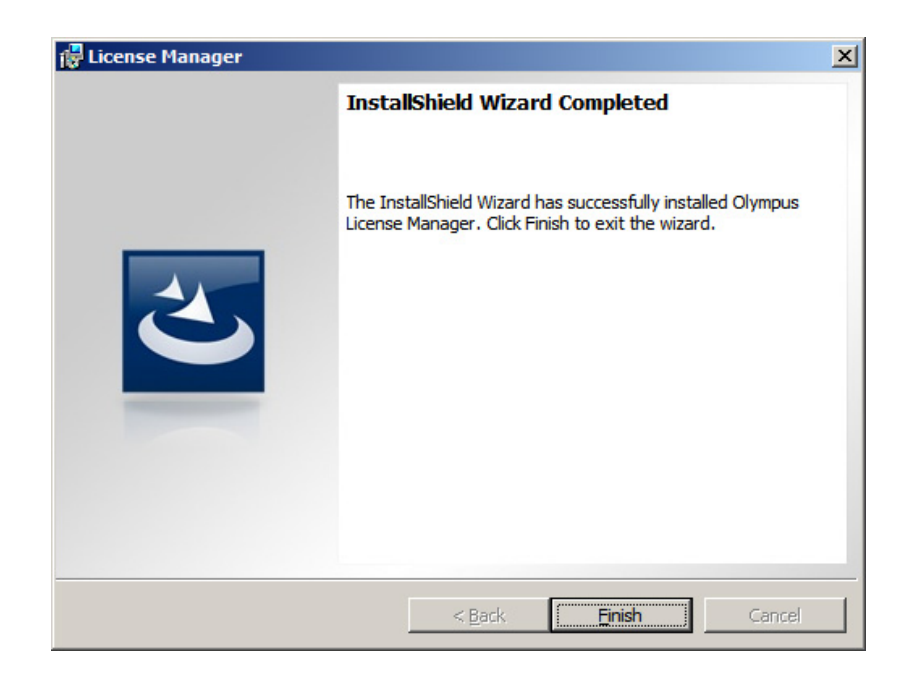

**11.** Click [Finish].

### <span id="page-43-0"></span>**4.4 Installing Citrix / Terminal Service Virtual Driver**

In the case that Dictation Module and/or Transcription Module will be used in a virtual environment under the conditions described in ["2.3.1 Using Citrix XenApp and Windows Terminal Services"](#page-17-0), you will need to install a Client Virtual Driver on the client PC. Select the Client Virtual Driver to be installed in accordance with the conditions shown below.

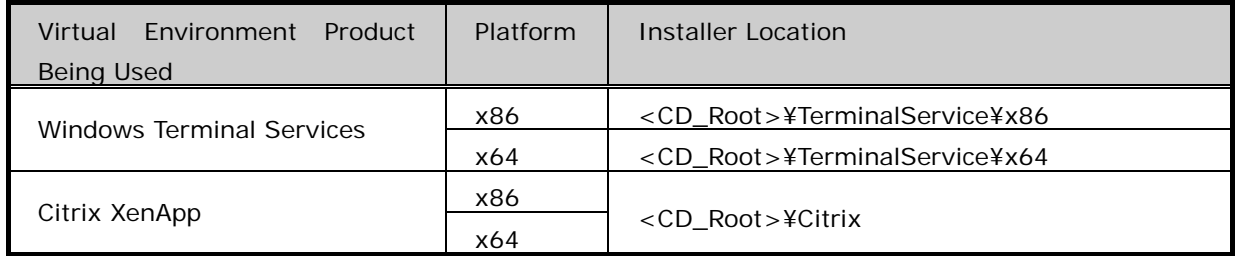

Before installing Client Driver on the client PC, install the Dictation Module and/or Transcription Module on the server PC.

The installation procedure differs depending on the server's environment.

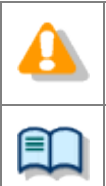

You cannot install a Client Virtual Driver for both Citrix and Terminal Services on the same client PC. Choose and install the appropriate Client Virtual Driver depending on the server environment.

For information about the Dictation Module and Transcription Module installation, see the Installation Guide that comes with the ODMS R6 Clients CD.

#### **4.4.1 Installing the Citrix Client Virtual Driver**

Use the following procedure to set up on a client PC:

#### **Procedure**

**1.** If the Dictation Module and/or Transcription Module are installed, uninstall them.

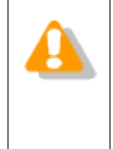

The Citrix Client Virtual Driver and Terminal Services Client Virtual Driver cannot be installed on a client PC if the PC has DSS Player Pro R5 or the ODMS R6 Dictation Module and/or Transcription Module installed. In this case, be sure to first uninstall the Dictation Module and Transcription Module before installing the Client Virtual Driver.

**2.** Check that the Citrix Client application (Citrix Online Plug-in) is installed.

Citrix Client application (Citrix Online Plug-in) must be installed on the client PC before installing the Citrix Client Virtual Driver.

**3.** Install Citrix Client Virtual Driver.

Double-click Setup.exe in the "Citrix" folder on the administrator's CD to install.

**4.** Run the Dictation Module and/or Transcription Module.

Start up the Citrix Client application (Citrix Online Plug-in), and then start up the published Dictation Module and/or Transcription Module.

#### **4.4.2 Installing the Terminal Services Client Virtual Driver**

Use the following procedure to set up on a client PC:

#### **Procedure**

**1.** If the Dictation Module and/or Transcription Module are installed, uninstall them.

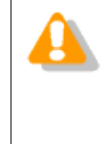

The Citrix Client Virtual Driver and Terminal Service Client Virtual Driver cannot be installed if DSS Player Pro R5 or R4, or the ODMS R6 Dictation Module and/or Transcription Module is installed on the client PC. In this case, be sure to first uninstall the Dictation Module and Transcription Module before installing the Client Virtual Driver.

**2.** Install the Terminal Service Client Virtual Driver.

Double-click Setup.exe in the "Terminal Service" folder on the administrator's CD to install.

**3.** Run the Dictation Module and/or Transcription Module.

Connect to the server with Terminal Service, and then run the Dictation Module and/or Transcription Module on the server.

# 5 **Reference Information**

This section provides reference information.

### <span id="page-47-0"></span>**5.1 Repository Setting**

For a Workgroup System, you need to create a data store, called a "repository".

A repository is a location on a network where shared files are placed in order to share data between the System Configuration Program and the Dictation Module and/or Transcription Module. Various types of Dictation Module/Transcription Module setting (user profiles), the Dictation Module/Transcription Module and other applications, and firmware update programs are stored in the repository.

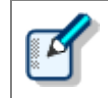

#### **Note for repository setting**

A repository folder will contain the profiles of all users and module updates, so specify a drive that has a sufficient amount of empty space.

#### <span id="page-47-1"></span>**5.1.1 Repository Types**

ODMS R6 supports selection of the two repository types described below.

- **Repository Service**
- Shared folder (Same type as DSS Player Pro R5)

#### **Repository Service**

With Repository Service, a service program that manages the repository runs on a server PC that can be accessed from the System Configuration Program and from all of the Dictation Modules and/or Transcription Modules to be managed.

The System Configuration Program and the Dictation Module and/or Transcription Module communicate with the Repository Service. The Repository Service receives a request from a client, it fetches or stores the requested user profile in the data store.

When the Repository Service runs, it is executed by the account specified by the system administrator. The data store (folder) accessed by the Repository Service must be granted accessibility to the Repository Service operator account. For details, refer to the following explanation.

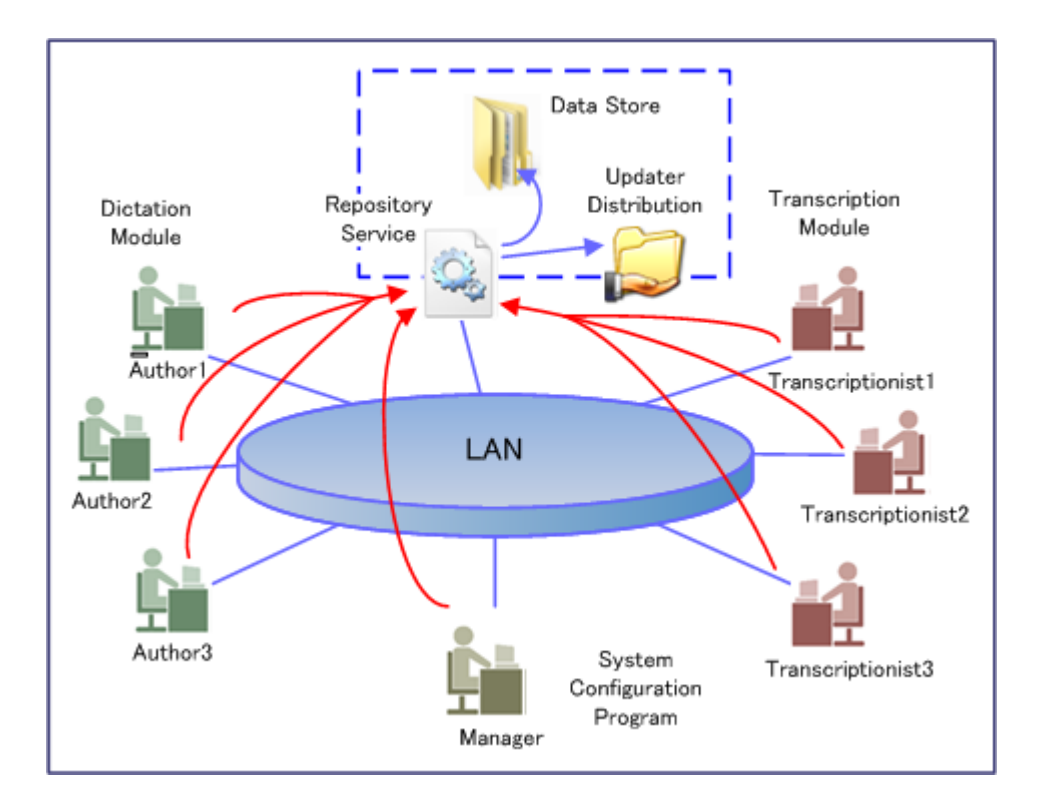

- Repository Service operation requires two folders: a user profile management folder and an update program publication folder. These two folders are registered in the Repository service when it is set up.
- A user profile storage folder is provided on the PC running the Repository Service. This folder is accessible by the Repository Service only.

The user profile management folder requires full access rights to the Repository Service operator account. Since the System Configuration Program and Dictation Module/Transcription Module users do not access the user profile management folder, they are not given accessibility.

The update program publication folder must be a shared folder.

When updating becomes necessary, the Repository Service notifies the Dictation Module and/or Transcription Module of the update program location (shared folder). The Dictation Module and/or Transcription Module directly access the update program publication folder as notified by Repository Service and perform the update.

This shared folder requires full access rights to the Repository Service operator account and to the System Configuration Program users.

It also requires read and execute permissions for all users of the distribution destination Dictation Modules and/or Transcription Modules.

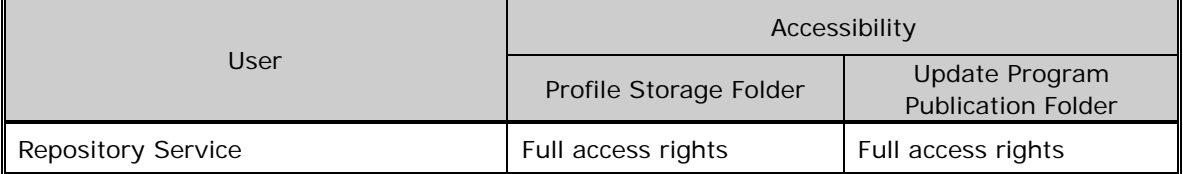

#### **Access Rights Required by Each Folder**

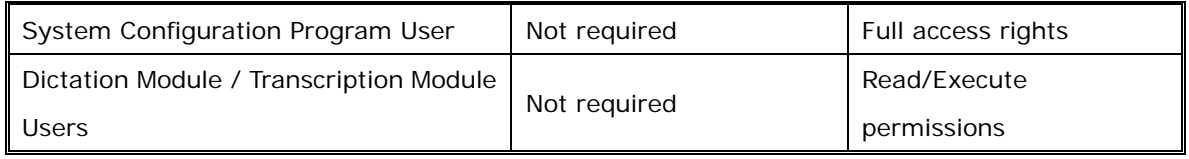

 Repository Service can be accessed from the ODMS R6 System Configuration Program and Dictation Module/Transcription Module only. Access from the DSS Player Pro R5 System Configuration Program and Dictation Module/Transcription Module is not supported.

#### **Shared File Type Repository**

With a shared file type repository, a shared folder is provided that can be accessed from the System Configuration Program and from all of the Dictation Modules and/or Transcription Modules being managed, and the shared folder is assigned as the repository.

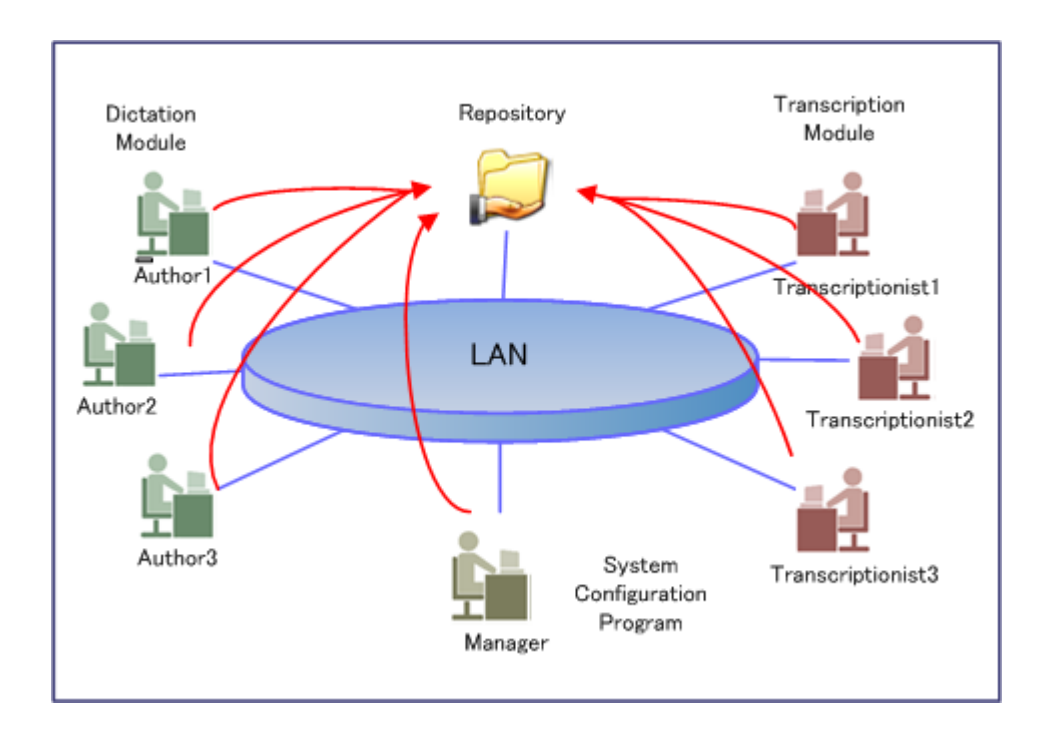

- $\bullet$  The shared folder that is assigned as the repository must be granted full access rights to the administrator using the System Configuration program and to all Dictation Module/Transcription Module users.
- **Separate shared folders are required for a repository using ODMS R6 Dictation Modules/Transcription** Modules and DSS Player Pro R5 Dictation Modules/Transcription Modules. The folder structure of an ODMS R6 repository and a DSS Player Pro R5 repository are different from each other, and so the same shared folder cannot be used for them.
- The ODMS R6 System Configuration Program can manage both the ODMS R6 repository and DSS Player Pro R5 repository.

#### **5.1.2 Repository (Shared Folder) Setup Procedure**

Use the following procedure to set a repository:

 $\blacksquare$  Procedure

- **1.** From the Windows menu, select [Start], and then [Administrative Tools] [Computer Management].
- **2.** In the computer management tree, select [System Tools] [Shared Folders] [Shares].
- **3.** On the context menu, select [New Share...].
- **4.** On the Share a Folder Wizard screen that appears, click [Next].

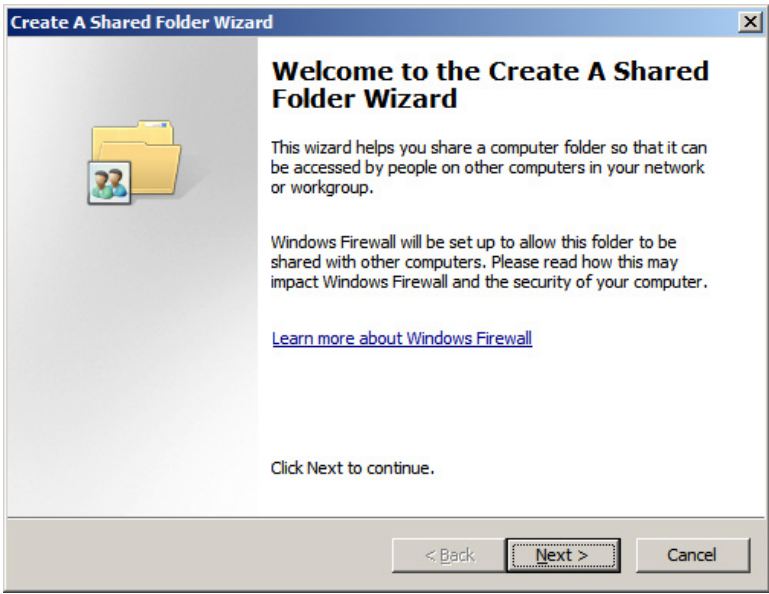

The Folder Path dialog box will appear.

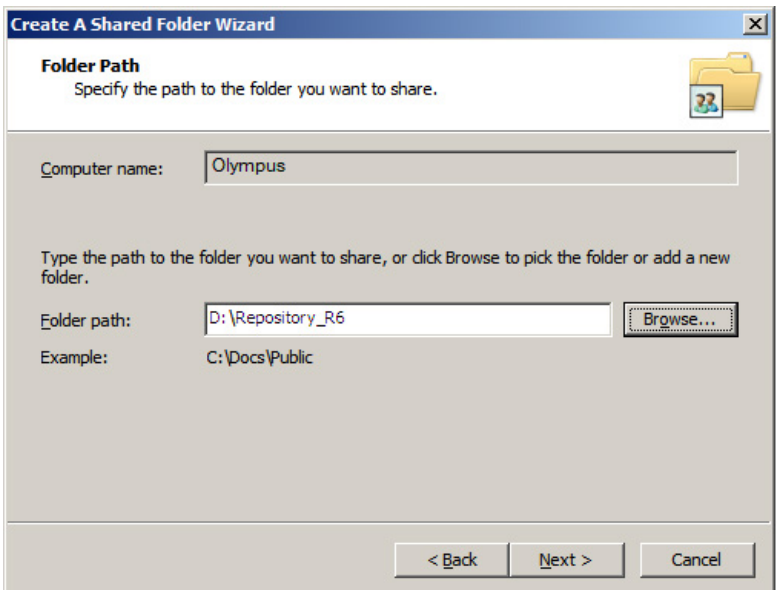

**5.** Enter the name of a shared folder, and then click [Next].

→ The Name, Description, and Settings dialog box will appear.

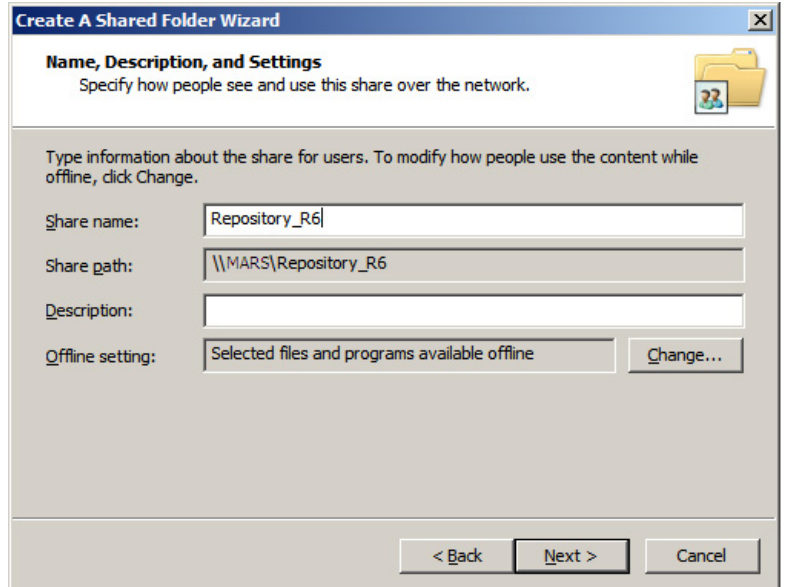

**6.** Enter the name of a shared folder and Description as required, and then click [Next].

 $\rightarrow$  The Shared Folder Permissions dialog box will appear.

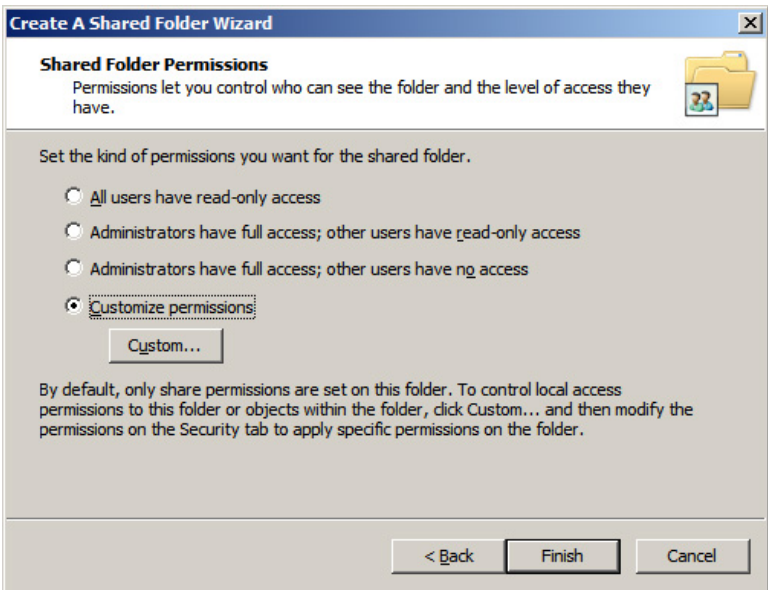

**7.** In the permissions list, select [Customize permissions] and then click [Custom…].

 $\rightarrow$  The Customize Permissions dialog box will appear.

**8.** Select the [Share Permissions] tab and then grant full access control to all System Configuration Program and Dictation Module/Transcription Module users.

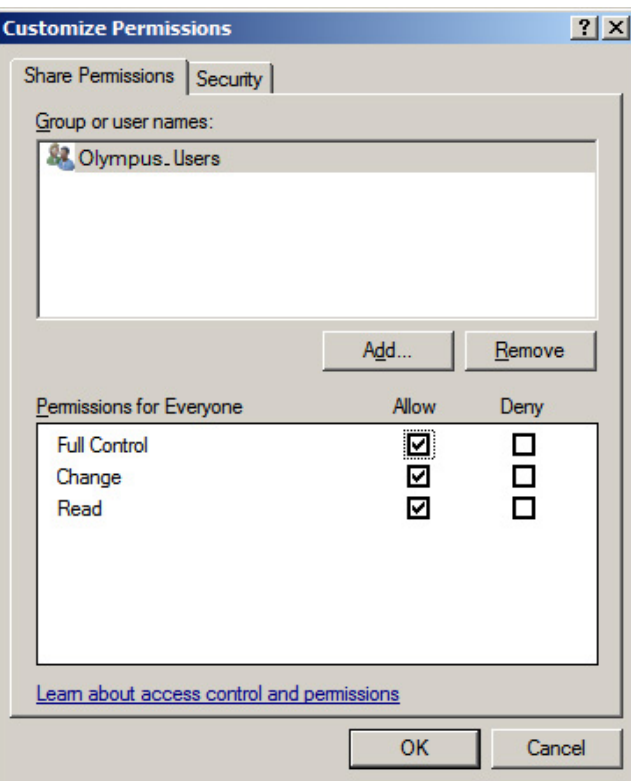

**9.** Select the [Security] tab and assign Full Access Control or Modify permissions to all users of the System Configuration Program or the Dictation Module and/or Transcription Module, then click [OK].

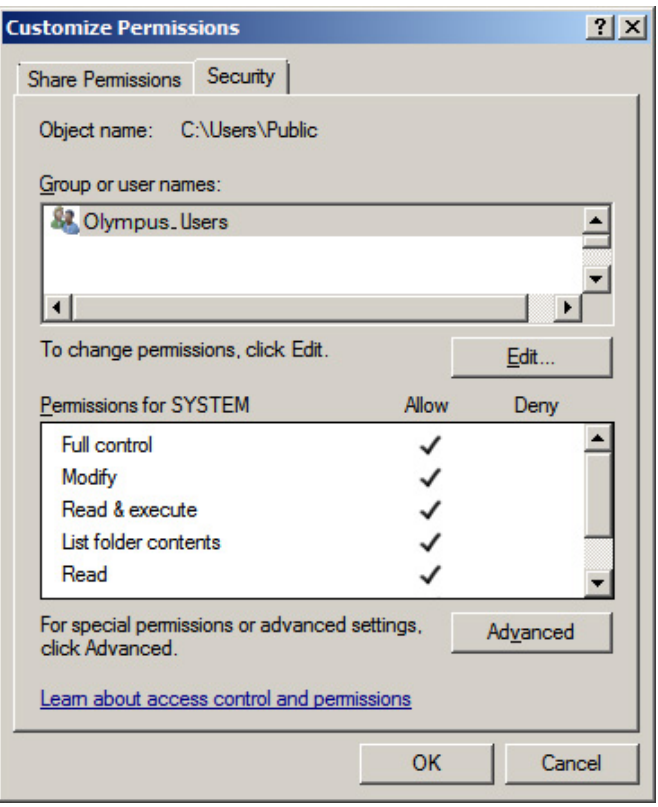

**10.** Click [Finish] to complete configuration of the settings.

#### **5.1.3 Repository Service Setup Procedure**

Use the following procedure to install Repository Service.

Procedure

**1.** Insert the ODMS R6 Administrators CD, and then use Explorer to run the file shown below.

<CD\_Root>¥RepositoryService¥setup.exe

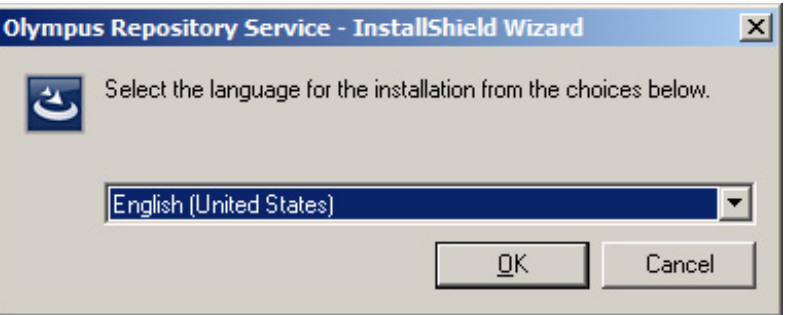

→ The installation program will start, and a language selection dialog box will appear.

- **2.** Select the language you want to use during installation, and then click [OK].
	- → The installation program will automatically start, and a welcome dialog box will appear.

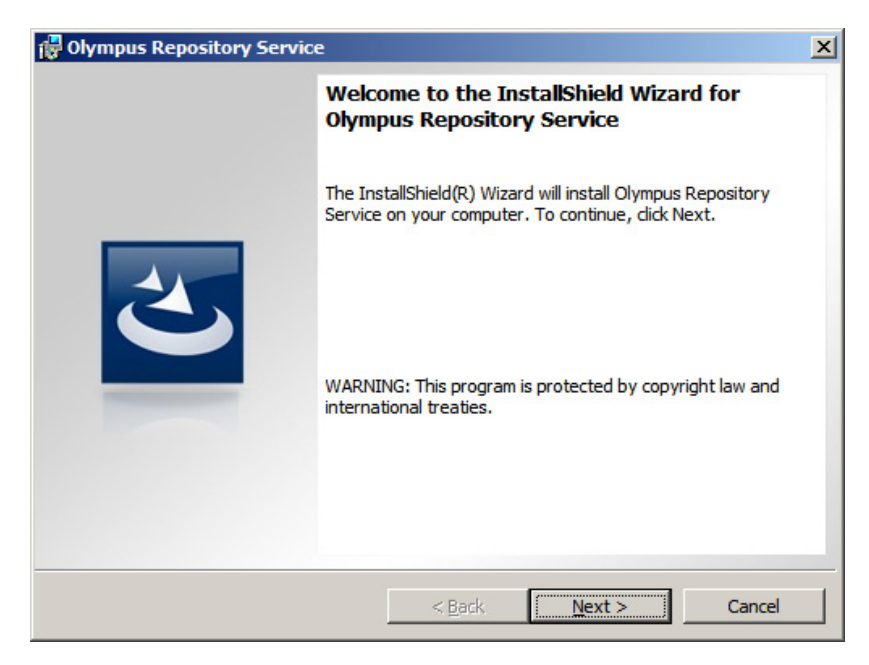

#### **3.** Click [Next].

The Destination Folder dialog box will appear.

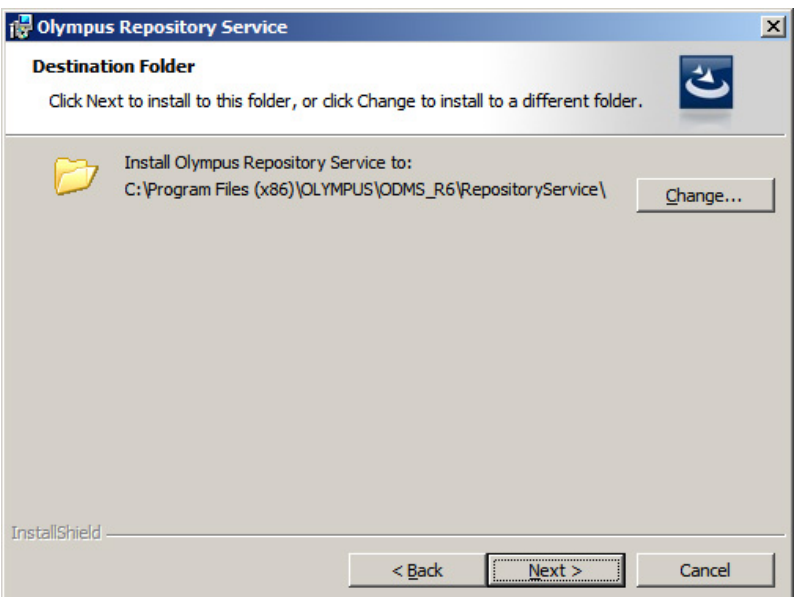

- **4.** Specify a program folder for installation, and then click [Next].
	- $\rightarrow$  The data storage location dialog box will appear.

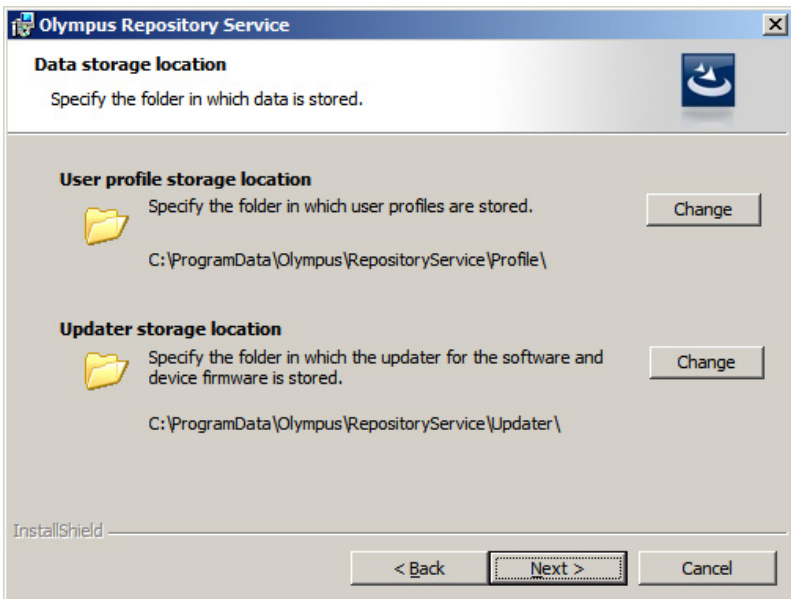

#### **5.** Specify the folders, and then click [Next].

#### **[User profile storage location]**

This setting specifies the folder where user profiles are managed.

When Repository Service handles a user profile (XML file), the user profile object is stored in the folder specified here.

#### **[Updater storage location]**

This setting specifies the folder for publishing update programs. The folder is used for storage of software and firmware update programs.

When there is a request to the Repository Service from a client application (System Configuration Program, Dictation Module, Transcription Module) to access an update program, the Repository Service notifies the client application about the folder specified here. The client application directly accesses the folder it was notified about, and stores and/or fetches an update program.

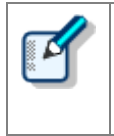

#### **Folder Accessibility**

Each folder must be granted appropriate accessibility to the operator account, System Configuration Program and Dictation Module/Transcription Module users. For details about each folder, refer to ["5.1.1 Repository Types"](#page-47-1).

 $\rightarrow$  The server settings dialog box will appear.

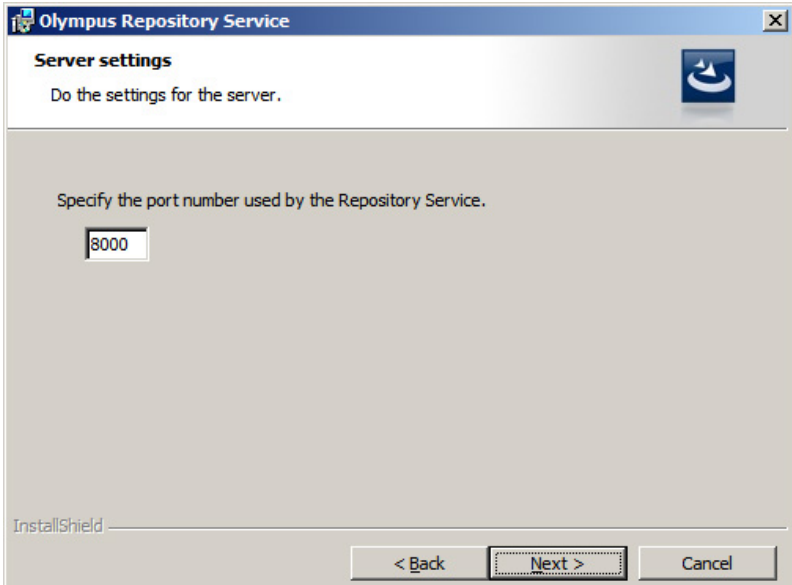

**6.** Specify the TCP port number to be used to issue the license, and then click [Next].

 $\rightarrow$  The user account dialog box will appear.

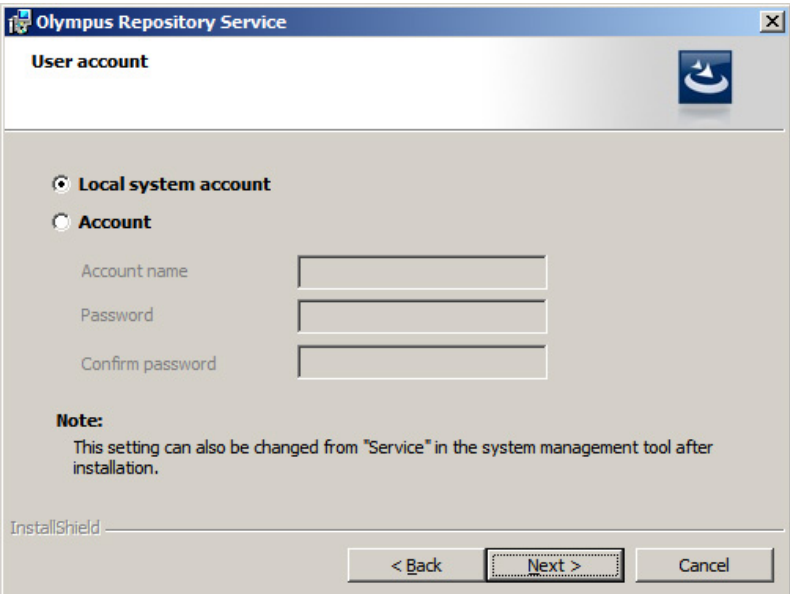

**7.** Specify the user account to be used when Repository Service is running, and then click [Next].

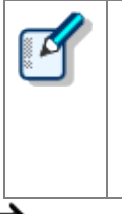

#### **Repository Service User Account**

The user account specified here is used to run the Repository Service. The account specified here is used to access the folder specified in step **6**. Because of this, the folder specified in step **6** must be granted full access rights to the Repository Service user account. For details, see ["5.1.1 Repository Types"](#page-47-1).

The Ready to Install the Program dialog box will appear.

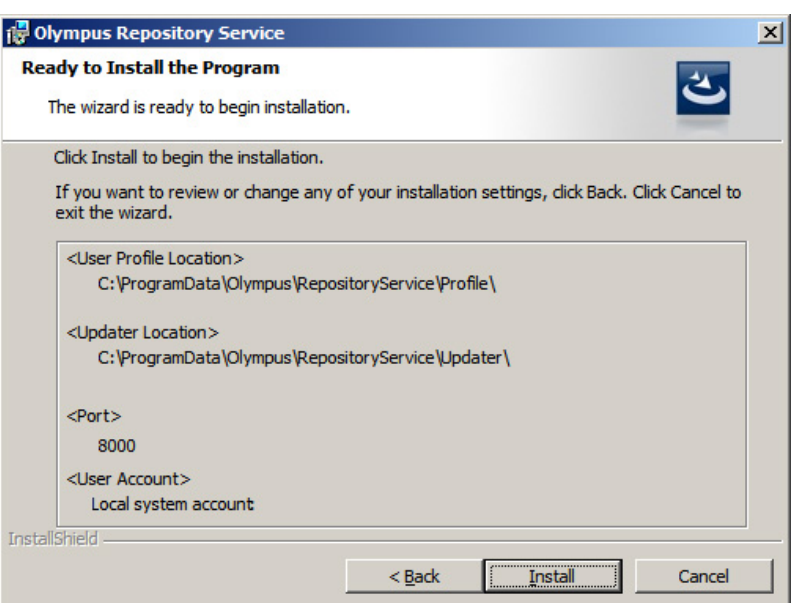

**8.** Check installation settings and click [Install].

 $\rightarrow$  A progress bar is displayed in a dialog box during the installation.

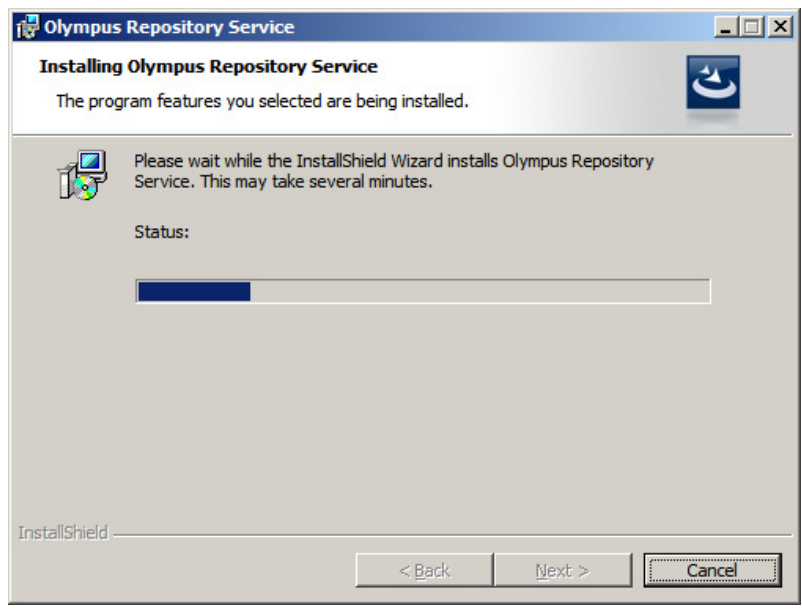

→ When the installation is complete, the InstallShield Wizard Completed dialog box will appear.

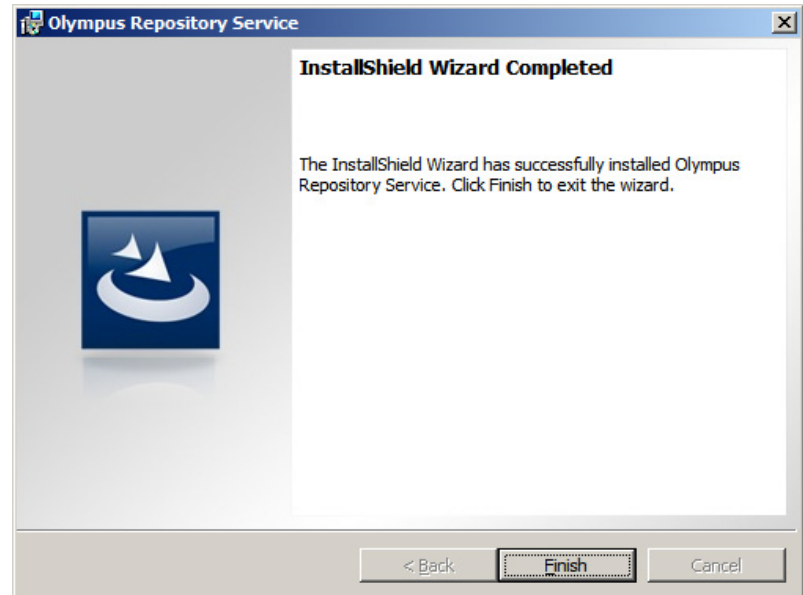

#### **9.** Click [Finish].

→ The Olympus Repository Service will start up automatically.

You can confirm that "Olympus Repository Service" is running by selecting [Control Panel] -[System and Security] - [Administrative Tools] on the Windows [Start] Menu, and then starting up [Services].

### **5.2 How To Open a Port on the Firewall**

In cases where the firewall is managed under the Active Directory group policy, the firewall has to be configured on the server. For networks not managed with Active Directory, settings have to be configured on each individual PC.

#### **When Creating Settings with the Active Directory Group Policy**

**Procedure (for Windows XP)** 

- **1.** From the Windows Start menu, select [Control Panel], [Network and Internet Connections], then "Windows Firewall."
- **2.** Click the "Exception" tab, and then click [Add port].
- **3.** Set the name, TCP/UDP, and port number of the exception port.

#### **When Creating Settings on Client PCs**

**Procedure (for Windows XP)** 

- **1.** From the Windows Start menu, select [Control Panel], [Network and Internet Connections], then "Windows Firewall."
- **2.** Click the "Exception" tab, and then click [Add port].
- **3.** Set the name, TCP/UDP, and port number of the exception port.

# 6 **Troubleshooting**

Refer to this chapter to find solutions to problems.

### <span id="page-62-0"></span>**6.1 Launcher Does Not Start**

When the CD is inserted, if the launcher does not start, it means that the auto start CD setting may not be enabled.

Use the following procedure to manually start the launcher.

#### $\blacksquare$  Procedure

- **1.** In the Windows Start menu, select [Computer], and then open the CD-ROM drive.
- **2.** On the CD, double-click Launcher.exe.

#### **How to Make Auto Start CD Work**

To make auto start of the CD work for subsequent attempts, make the following settings:

**Procedure (Windows Vista/7/8)** 

- **1.** On the Windows Start menu, click [Control Panel] [Hardware and Sound] [AutoPlay].
- **2.** Select the [Use AutoPlay for all media and devices] check box. Alternatively, change the [Software and games], setting to "Install or run program from your media."

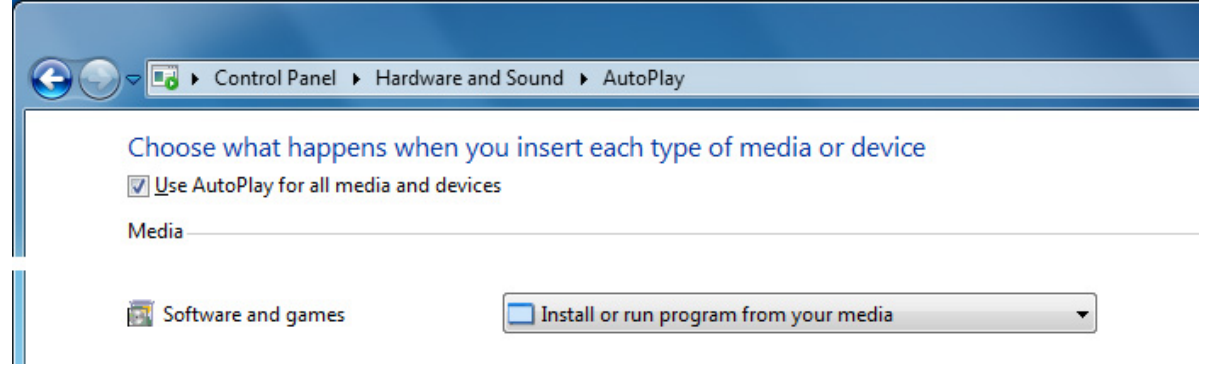

**3.** Click [Save].

**Procedure (Windows XP)** 

- **1.** From the Windows Start menu, select [Run...], and then enter "GPEDIT.MSC".
- **2.** In the Group Policy, select "Local computer policy," "Management template," then "System," and then select the "Disable auto play function" item.
- **3.** Right-click the CD and select "Property" on the context menu.

**4.** Select "Enable" in the dialog box, and then click [OK].

#### **6.2 If Default Port Number Is Being Used by IIS or Other Service**

When installing a workgroup system, the standard port number may have already been used by IIS (Internet Information Service) or other services.

If this is the case, specify a port number other than the standard port numbers (for HTTP, 80; for HTTPS, 443) during installation.

#### **6.3 Cannot Launch Dictation Module or Transcription Module.**

After the Dictation Module and/or Transcription Module have been installed in a Workgroup System, they can be used for 60 days without connection to the license server. Once the 60 days elapse, however, they can no longer be started up.

The server administrator needs to check that settings regarding connection to the license server, the license server name, port number, firewall settings, and other information are appropriate.

### **6.4 Cannot Access the Repository**

The warning message "Cannot access the repository" may appear while you are using the Dictation Module/Transcription Module or System Configuration Program. If this happens, check the points described below.

#### **6.4.1 When Using Repository Service**

Appearance of the warning message may be due to one of the following causes when using Repository Service.

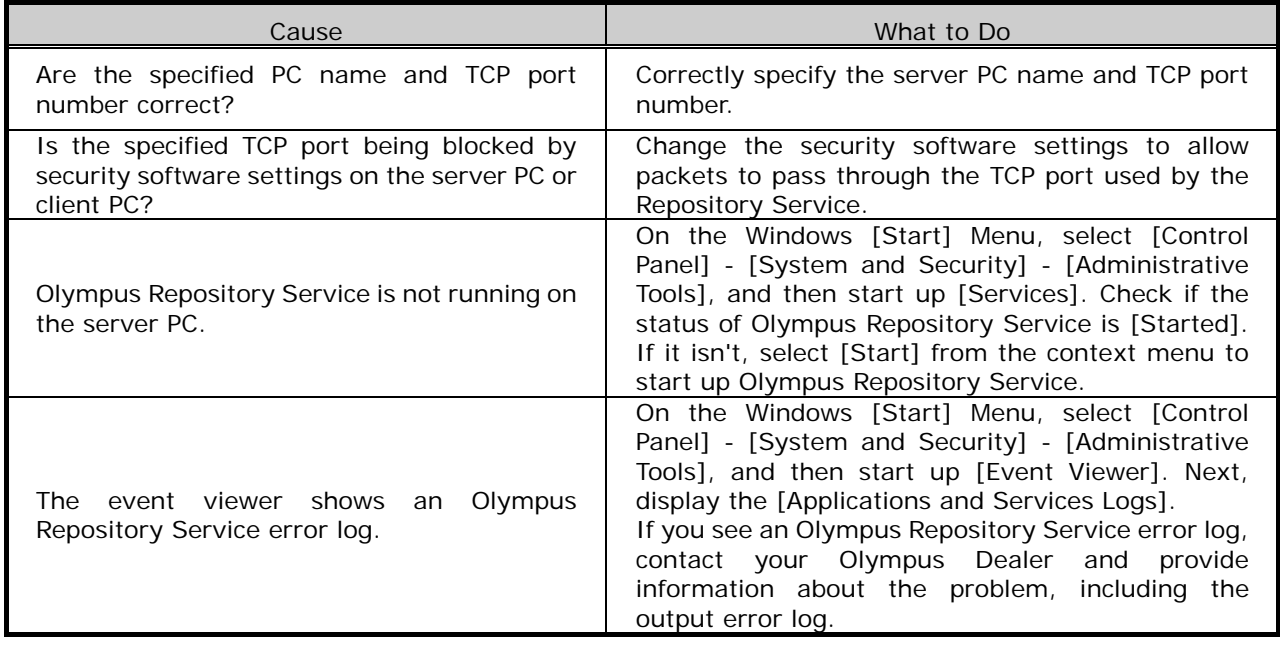

#### **6.4.2 When Using a Shared Folder Type Repository**

Appearance of the warning message may be due to one of the following causes when using a shared folder type repository.

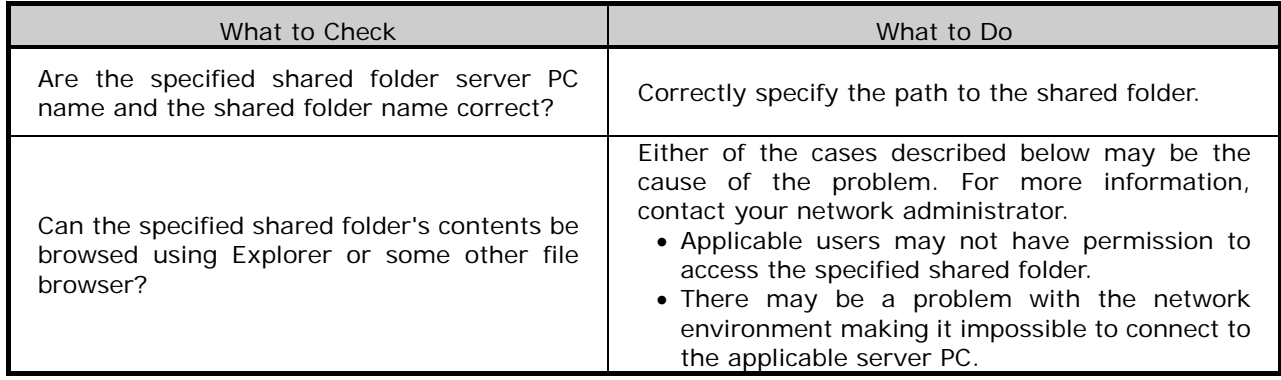

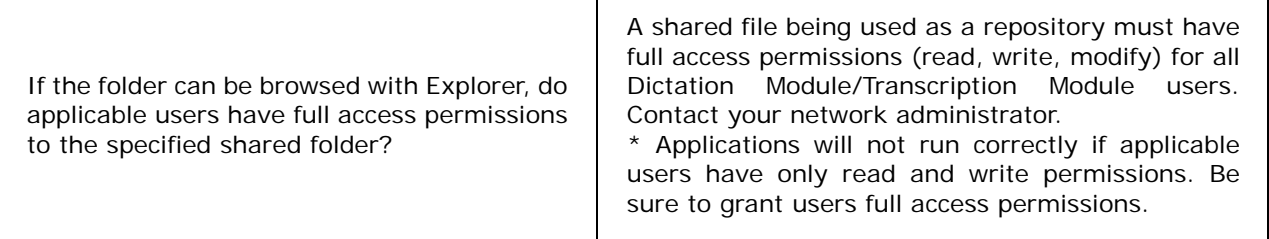

## <span id="page-67-0"></span>7 **Support Contacts**

#### **Inquiries Regarding Purchase of License Keys**

To purchase the following license keys, please contact your dealer or distributor.

- Dictation Module multi-license key
- Transcription Module multi-license key

#### **Inquiries Regarding Malfunctions**

When making an inquiry, please let us know the following information and a detailed description of the problem.

- Type of PC (manufacturer and model name)
- Memory capacity
- Hard disk space
- OS and version
- Connected peripheral devices

For assistance in solving a problem such as a malfunction, please contact your dealer or distributor.

#### **Other Support**

Various types of information, including product specifications, PC connections, support for operating systems, and FAQs, are available on our Web site. For the latest information, please visit the Olympus Web site at [http://www.olympus-global.com/en/global/.](http://www.olympus-global.com/en/global/)

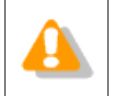

The information provided may be subject to change without notice.

Copyright© 2008-2015 OLYMPUS CORPORATION